www.isso.digital

# ISSO

# Manual do usuário

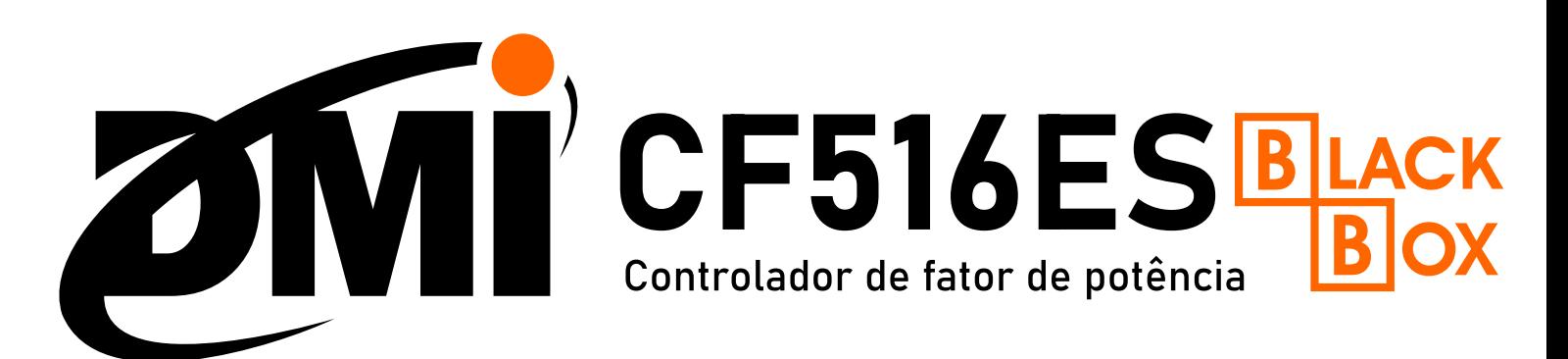

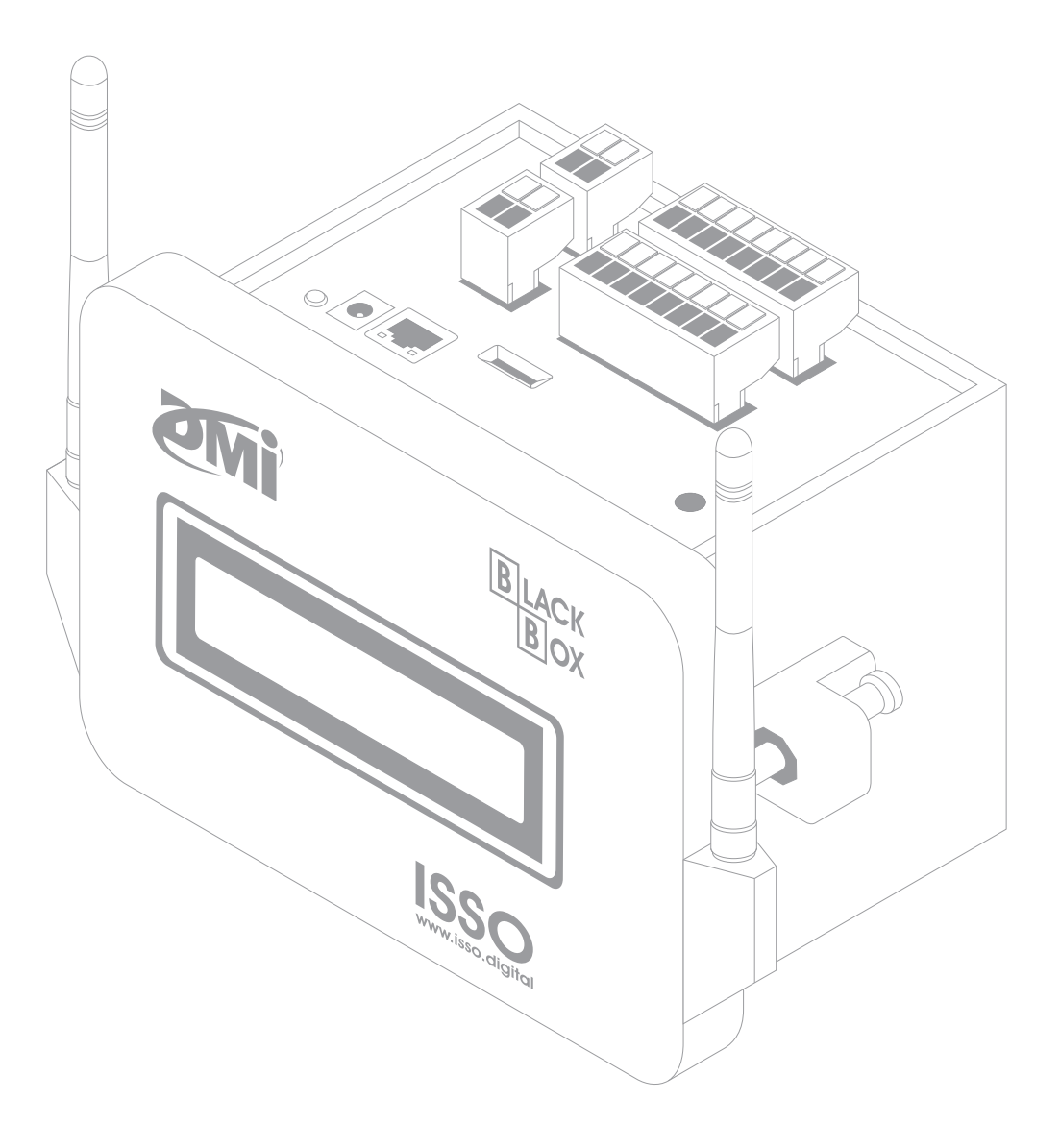

Manual DMI CF516ES Idioma português

Última revisão: 2024.01.03

**Suporte:** suporte@isso.digital

(51) 3287–6791 (51) 99733–1172

www.isso.digital

O conteúdo deste documento está sujeito a alterações sem aviso prévio Este documento oferece a melhor experiência de leitura em dispositivos móveis

# **Sumário**

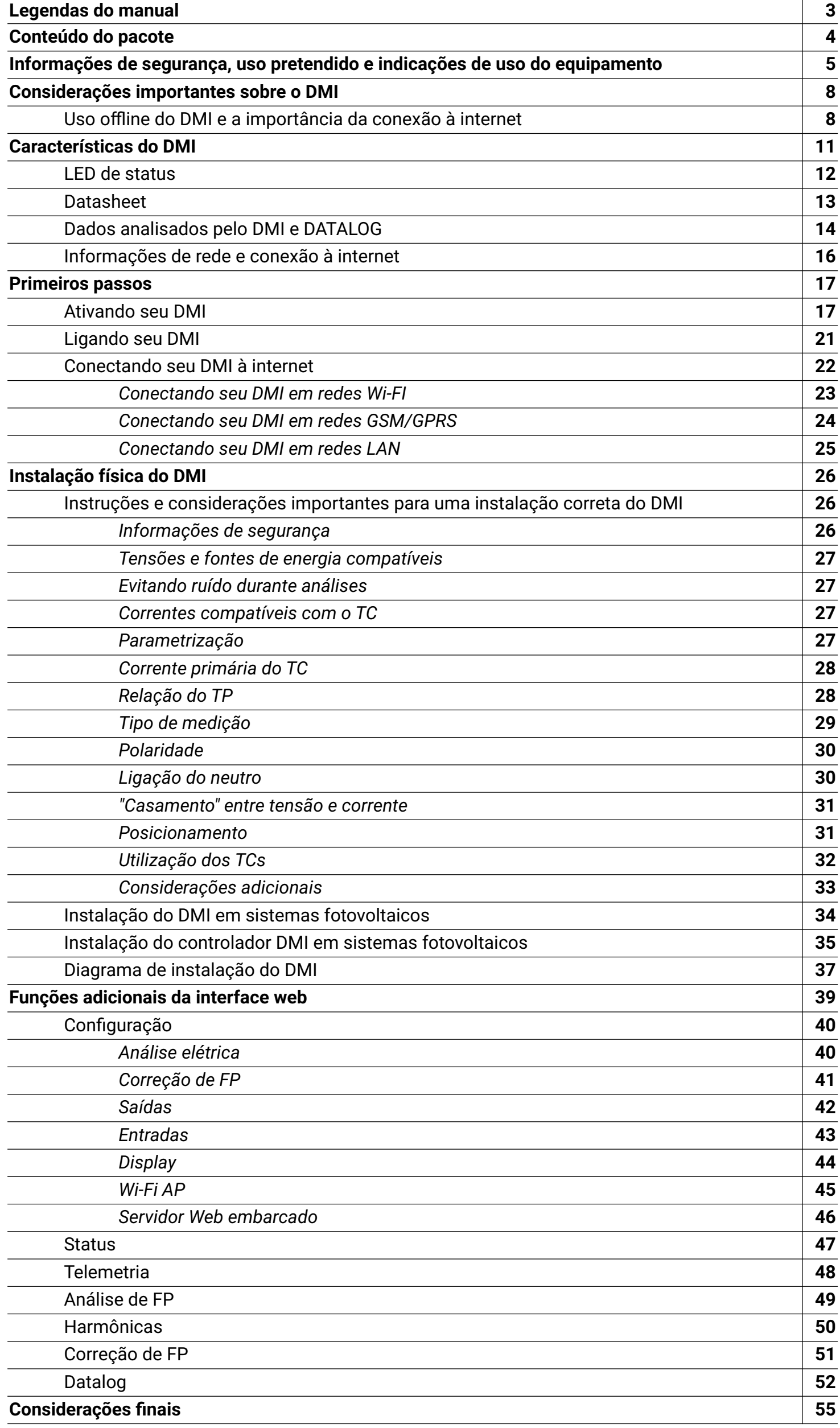

# **Legendas do manual**

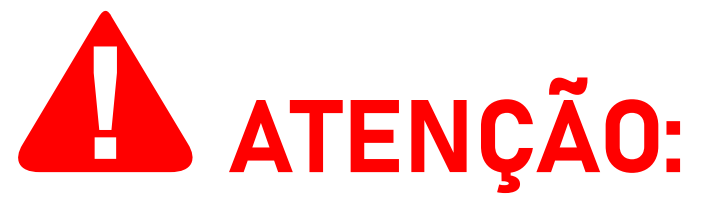

Este aviso destaca e/ou reforça informações importantes sobre o controlador DMI. Os parágrafos seguindo-o são coloridos em vermelho, muitas vezes usando letras em **negrito** para destacar informações críticas.

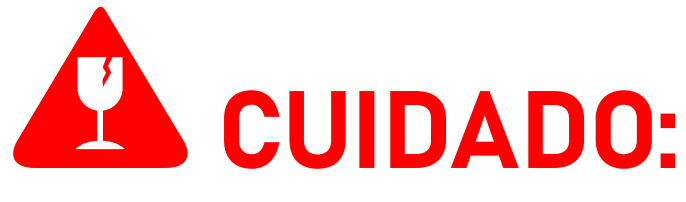

Este aviso destaca os perigos potenciais que podem causar danos irreversíveis ao controlador DMI ou prejudicar significativamente o seu funcionamento, etapas de segurança que o usuário deve seguir para evitá-los e informações relacionadas à potencial perda de função em geral e sobre a garantia do produto. Os parágrafos seguindo-o são coloridos em vermelho, muitas vezes usando letras em **negrito** para destacar informações críticas.

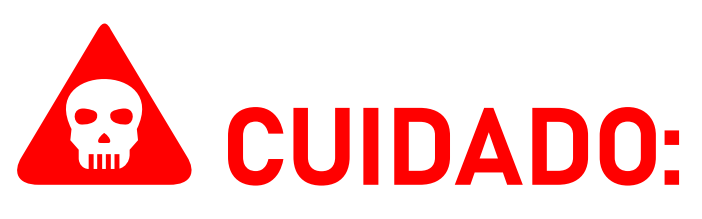

Este aviso destaca os riscos potenciais à segurança que podem causar ferimentos ao usuário, bem como as etapas de segurança que o usuário deve seguir para evitá-los. Os parágrafos seguindo-o são coloridos em vermelho, muitas vezes usando letras em **negrito** para destacar informações críticas.

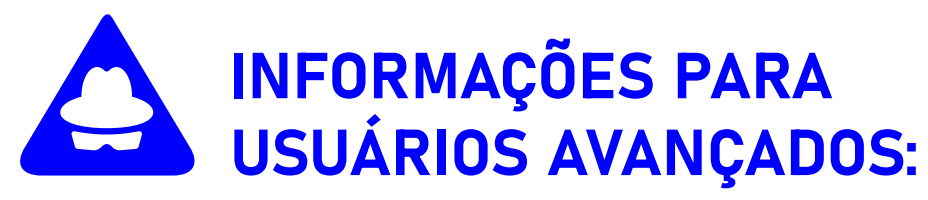

Este aviso destaca informações adicionais sobre o controlador DMI e configurações opcionais **para usuários avançados**. Colorido em azul e frequentemente destacado com letras em **negrito**, ele é apresentado na introdução de uma seção do manual que inclui essas informações. A seção em si é apresentada na cor preta padrão.

# **Conteúdo do pacote**

Primeiramente, verifique se a caixa do produto contém os seguintes itens. Se algum item estiver faltando, entre em contato conosco imediatamente através de nosso website, *www.isso.digital*, ou por e-mail ou telefone. Observe que estes objetos não estão representados em escala.

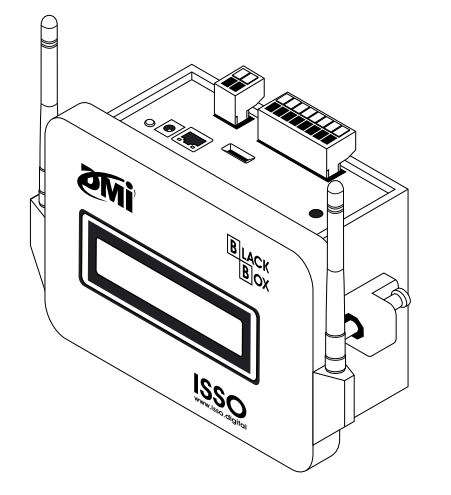

**1** controlador de fator de potência **DMI CF516ES BLACK BOX**

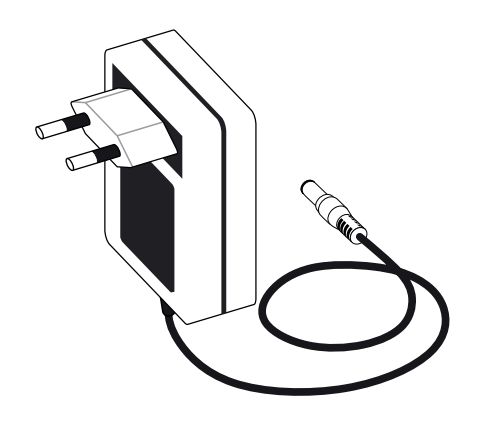

**1** fonte de alimentação 12V 3A

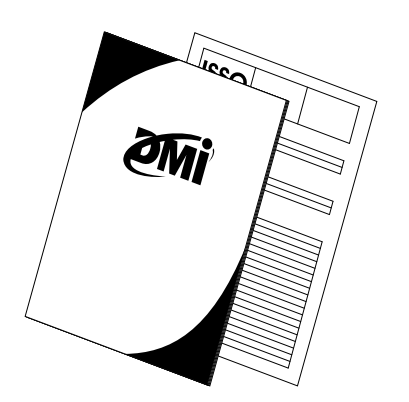

**1** manual básico de ativação**<sup>1</sup>** e **1** certificado de calibração

**<sup>1</sup>**O manual completo de cada controlador DMI pode ser encontrado em *www.isso.digital/manuais*.

# **Informações de segurança, uso pretendido e indicações de uso do equipamento**

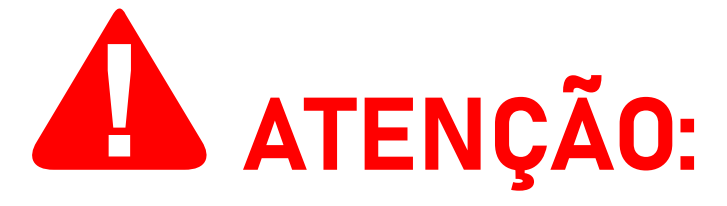

A ISSO presume que, ao adquirir um produto DMI, o usuário **leu e compreendeu** totalmente o conteúdo deste documento. A ISSO **não se responsabiliza** por quaisquer danos à saúde do usuário causados pela desconsideração de seu uso pretendido e/ou desconsideração pelas indicações de uso e/ou desconsideração pelas informações de segurança e/ou desconsideração pelas instruções adicionais de instalação e uso especificadas neste documento.

Além disso, quaisquer danos ao controlador DMI causados pela desconsideração de seu uso pretendido e/ou desconsideração pelas indicações de uso e/ou desconsideração pelas informações de segurança e/ou desconsideração pelas instruções adicionais de instalação e uso especificadas neste documento **tornará a garantia do produto nula e sem efeito**.

**O DMI CF516ES BLACK BOX deve ser manuseado, instalado e operado somente por pessoal treinado e qualificado, usando equipamentos de proteção individual adequados**.

Este controlador DMI tem garantia de **365 dias**, ou seja, de **um (1) ano** a partir da compra do produto.

Em caso de dano ou mau funcionamento, **NUNCA tente reparar por conta própria seu controlador DMI e/ou qualquer outro equipamento que o acompanha** (transformadores de corrente, garras de referência de tensão, fonte de alimentação). Se algum destes equipamentos apresentar mau funcionamento, entre em contato conosco para obter mais informações sobre a garantia do produto.

#### **Tentar reparar pessoalmente seu controlador DMI ou qualquer outro equipamento que o acompanha ou tentar repará-los com**

#### **pessoal não autorizado tornará a garantia do produto nula e sem efeito.**

Se o seu controlador DMI apresentar mau funcionamento após o término da garantia, você poderá solicitar o serviço de reparo de equipamentos da ISSO entrando em contato com nossa equipe de suporte.

Se você deseja saber mais sobre a garantia do produto, você pode encontrar o termo de garantia para produtos DMI no site *www.isso.digital* ou acessá-lo diretamente por meio deste link: *www.isso.digital/termos/5*.

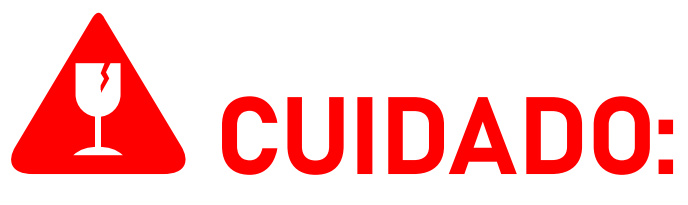

O **DMI CF516ES BLACK BOX** deverá ser utilizado **SOMENTE** em um ambiente dentro da faixa de temperatura de **-10 °C a 55 °C**. **Usar o DMI CF516ES BLACK BOX em temperaturas além desta faixa danificará o equipamento**.

O **DMI CF516ES BLACK BOX** é um dispositivo com grau de proteção **IP30**, ou seja, está protegido contra a entrada de corpos estranhos sólidos pequenos maiores ou iguais a 2.5 mm de diâmetro, mas **NÃO oferece proteção contra líquidos**. **Assim, o DMI CF516ES BLACK BOX deve ser sempre mantido longe de água, umidade e poeira. Deixar de fazer isso resultará em danos ao equipamento.**

O **DMI CF516ES BLACK BOX** deverá ser conectado **SOMENTE** a fontes de alimentação **12 V** de, no mínimo, **3 A** em tensões na faixa de **90 V a 240 V Fase/Neutro**. **Conectar o DMI CF516ES BLACK BOX em tensões fora desta faixa e/ou em fontes de alimentação diferentes de 12 V danificará o equipamento**. **Conectar o DMI CF516ES BLACK BOX em fontes 12 V abaixo de 2 A apresenta risco de danos e mau funcionamento do equipamento.**

**O DMI CF516ES BLACK BOX deverá ser usado SOMENTE para medir correntes compatíveis com transformadores de corrente com secundárias de 5 A.**

O **DMI CF516ES** é compatível com quaisquer transformadores de corrente de terceiros, desde que tenham secundárias de **5 A**.

O **DMI CF516ES** é compatível com transformadores de corrente invasivos e não invasivos, e o processo de instalação pode variar entre os diferentes modelos disponíveis.

Ao realizar a instalação física, **é de EXTREMA IMPORTÂNCIA que os TCs sejam instalados na corrente SOMENTE DEPOIS de serem conectados ao controlador DMI CF516ES BLACK BOX**.

**Fazer o contrário é um risco grave à segurança, que danificará o equipamento e também poderá CAUSAR LESÕES ao usuário.**

Esta instalação deve ser feita **SOMENTE por pessoal treinado e qualificado, usando equipamento de proteção individual adequado e tomando as precauções de segurança necessárias**.

# **Considerações importantes sobre o DMI**

## **Uso offline do DMI e importância da conexão à internet**

Todos os produtos DMI são projetados com o uso de sua plataforma de telemetria remota e sistema de registro de dados (**DATALOG**) em mente, **exigindo que o equipamento esteja conectado à internet**.

**Seu controlador DMI, no entanto, funcionará perfeitamente em um ambiente offline e coletará os mesmos dados que coletaria se estivesse conectado à internet**.

Dados coletados offline serão armazenados em sua memória circular de contingência de **2 Gb** (gigabit).

**O acesso à visualização remota de dados e telemetria, no entanto, está intrinsecamente vinculada à conexão do equipamento com a internet.**

**Se o DMI não estiver conectado à internet, ele não poderá enviar os dados coletados para o sistema DATALOG**. Como tal, esses dados não estarão disponíveis para visualização remota e telemetria. No entanto, **você ainda poderá visualizá-los acessando a interface web do DMI no local de instalação**.

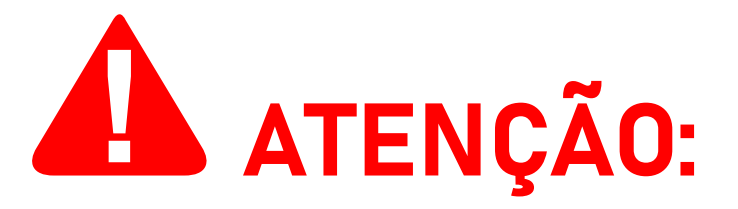

O acesso à interface web do DMI é feito acessando o endereço IP do DMI usando um navegador de internet de sua escolha.

Observe que **é possível acessar a interface web SOMENTE quando o computador ou dispositivo móvel usado para acessá-la está conectado à mesma rede que o DMI, ou diretamente em sua rede Wi-Fi.**

**Na maioria das vezes, isso significa que este acesso poderá ser feito somente no local da instalação.**

**O acesso ao sistema DATALOG, entretanto, pode ser feito em qualquer local e a qualquer hora**. Mais instruções sobre como acessar a interface da web são fornecidas mais adiante neste manual.

#### **Ao operar offline, os dados coletados pelo controlador DMI serão armazenados em sua memória interna**.

O controlador DMI, ao operar online, também pode armazenar dados temporariamente em sua memória interna se sua conexão com a Internet for interrompida repentinamente. **Quando sua conexão com a Internet for retomada, o DMI transmitirá estes dados automaticamente para o DATALOG**.

**O controlador DMI, no entanto, armazenará dados (enquanto opera offline) somente por um período máximo de três (3) meses**. Após este período, as entradas mais antigas começarão a ser substituídas por novos dados.

**Não é possível extrair os dados da memória interna do controlador DMI para visualização em software de terceiros. A visualização dos dados é feita exclusivamente por meio da interface web e do sistema DATALOG.**

**Todos os dados coletados por um controlador DMI operando offline podem ser carregados a qualquer momento para o DATALOG**, simplesmente conectando seu controlador a uma rede com conexão à internet.

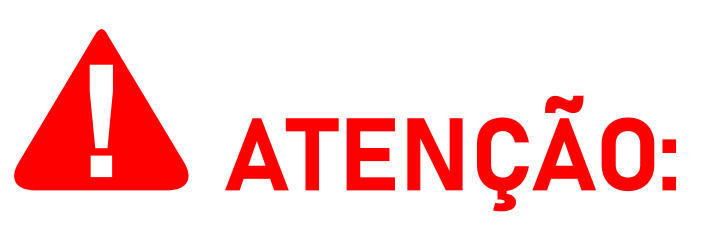

Observe que **o processo de upload de dados coletados no modo offline NÃO é instantâneo** e irá variar dependendo da quantidade de dados que o DMI coletou.

Para conexões **GSM/GPRS, leva, em média, aproximadamente uma (1) hora para transmitir um (1) dia de dados coletados**.

Para conexões **Wi-Fi, leva, em média, aproximadamente trinta (30) minutos para transmitir um (1) dia de dados coletados**.

Observe que estas leituras são baseadas em intervalos de registro de 5 segundos. **Um pequeno intervalo resulta em mais tempo de upload, enquanto um intervalo maior resultará em menos tempo de upload.**

**Outros fatores também podem interferir no tempo de upload, incluindo, mas não se limitando à velocidade de upload, intensidade do sinal e estabilidade da conexão de internet da rede à qual o controlador DMI está conectado.**

**O sistema DATALOG coletará e armazenará dados por um período máximo de um (1) ano** para uma conta na ISSO e suas entidades "filhas" vinculadas. Após este período, as entradas mais antigas serão substituídas por novos dados.

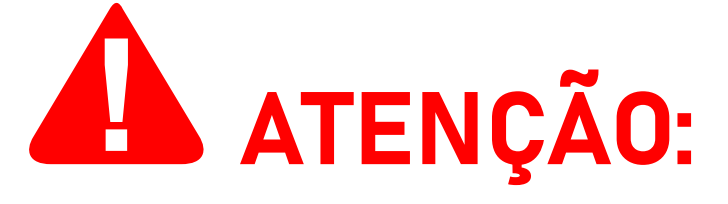

Caso deseje obter tempo de armazenamento superior, contate a equipe comercial da **ISSO**. **Estão disponíveis planos pagos de até 5 anos de armazenamento**.

**Conclusivamente, embora seja possível usar seu controlador DMI em um ambiente totalmente offline, não é recomendado fazê-lo, pois o usuário ficará sem acesso a recursos importantes e outros dados disponíveis exclusivamente no sistema DATALOG.**

**Importância da ativação do DMI**

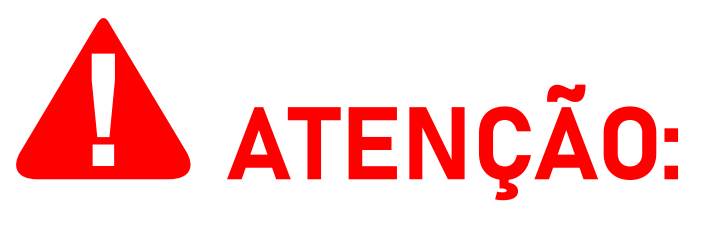

**Um controlador DMI não ativado não funcionará corretamente pois não possuirá todos os programas necessários para seu funcionamento.**

**É imprescindível a ativação do controlador DMI e a vinculação de seu número de série em sua conta de usuário na ISSO para o funcionamento correto do equipamento.**

# **Características do DMI**

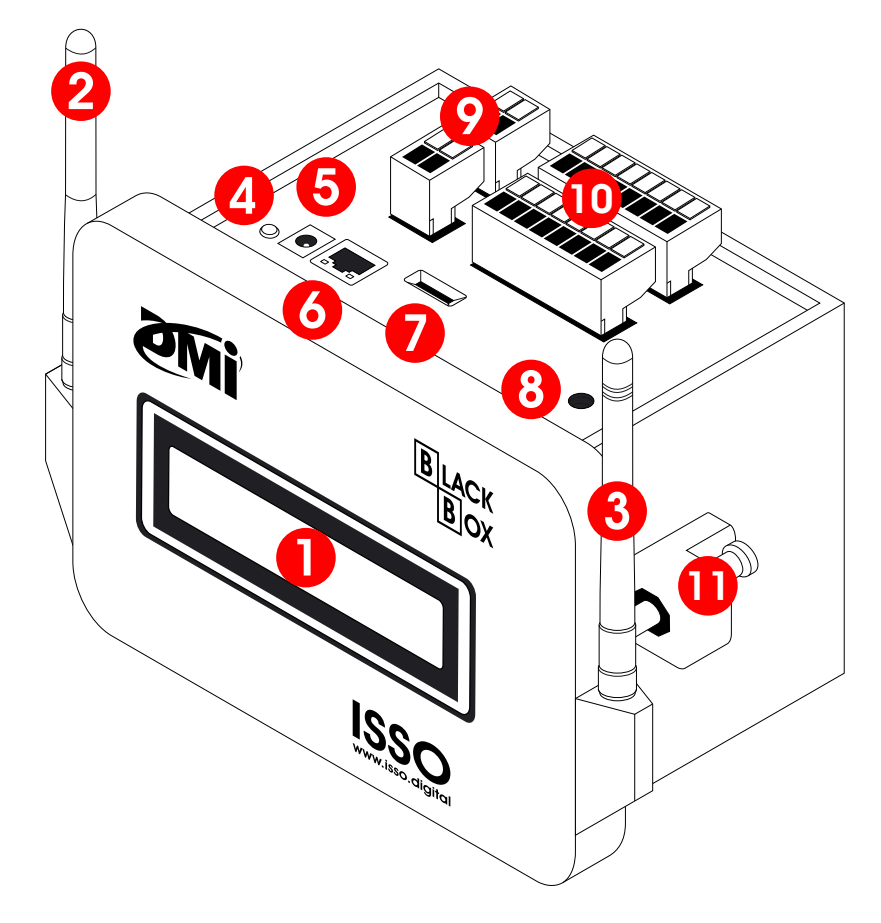

- Display 20x4
- Antena de conexão GSM/GPRS
- Antena de conexão Wi-Fi
- 4 LED de status
- Entrada para conector P4, para fonte externa 12V 3A**<sup>1</sup>**
- Conector Ethernet RJ45
- Slot de inserção para SIM card
- 8 Botão de reset
- Terminais de conexão de saída 12 V
- Terminais de conexão de entradas digitais
- Parafuso de fixação

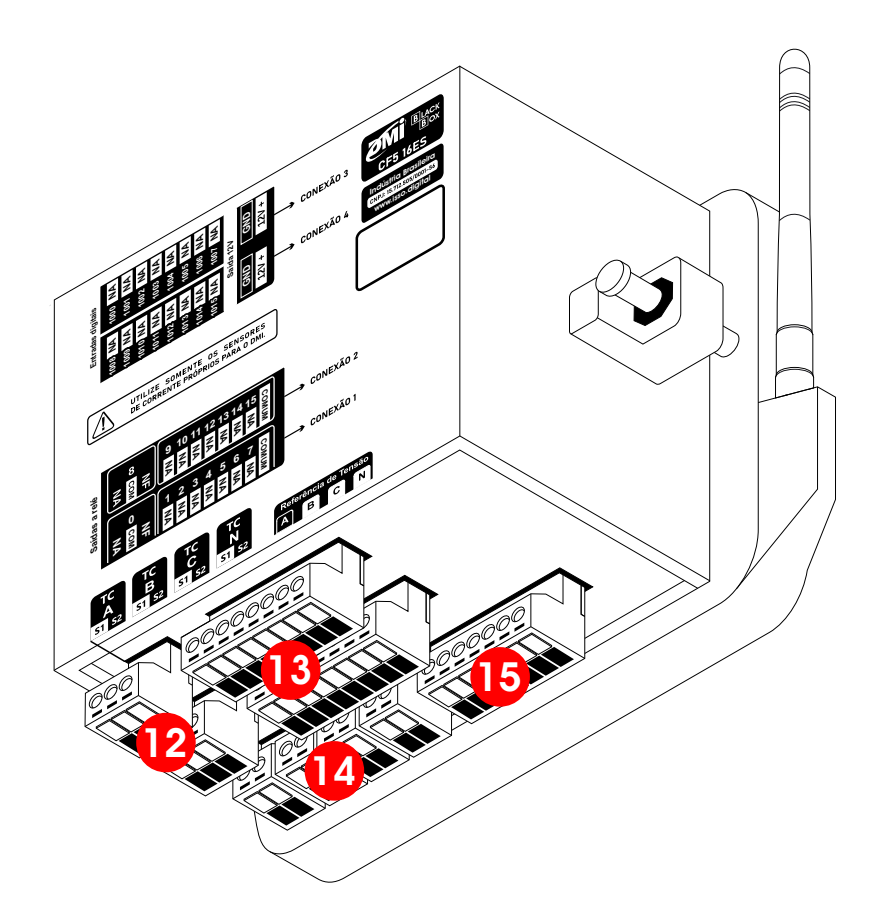

- 12 Terminais de conexão de saída a relé (comum independente)
- 13 Terminais de saídas a relé
- 14 Terminais de conexão de transformadores de corrente
- 15 Terminais de conexão de garras de referência de tensão

**1** Deve ser utilizada—no mínimo—uma fonte 12V 3A, mas nunca diferente de 12 V, sob risco de danificar o equipamento. Uma (1) fonte 12V 3A acompanha o DMI.

## **LED de status**

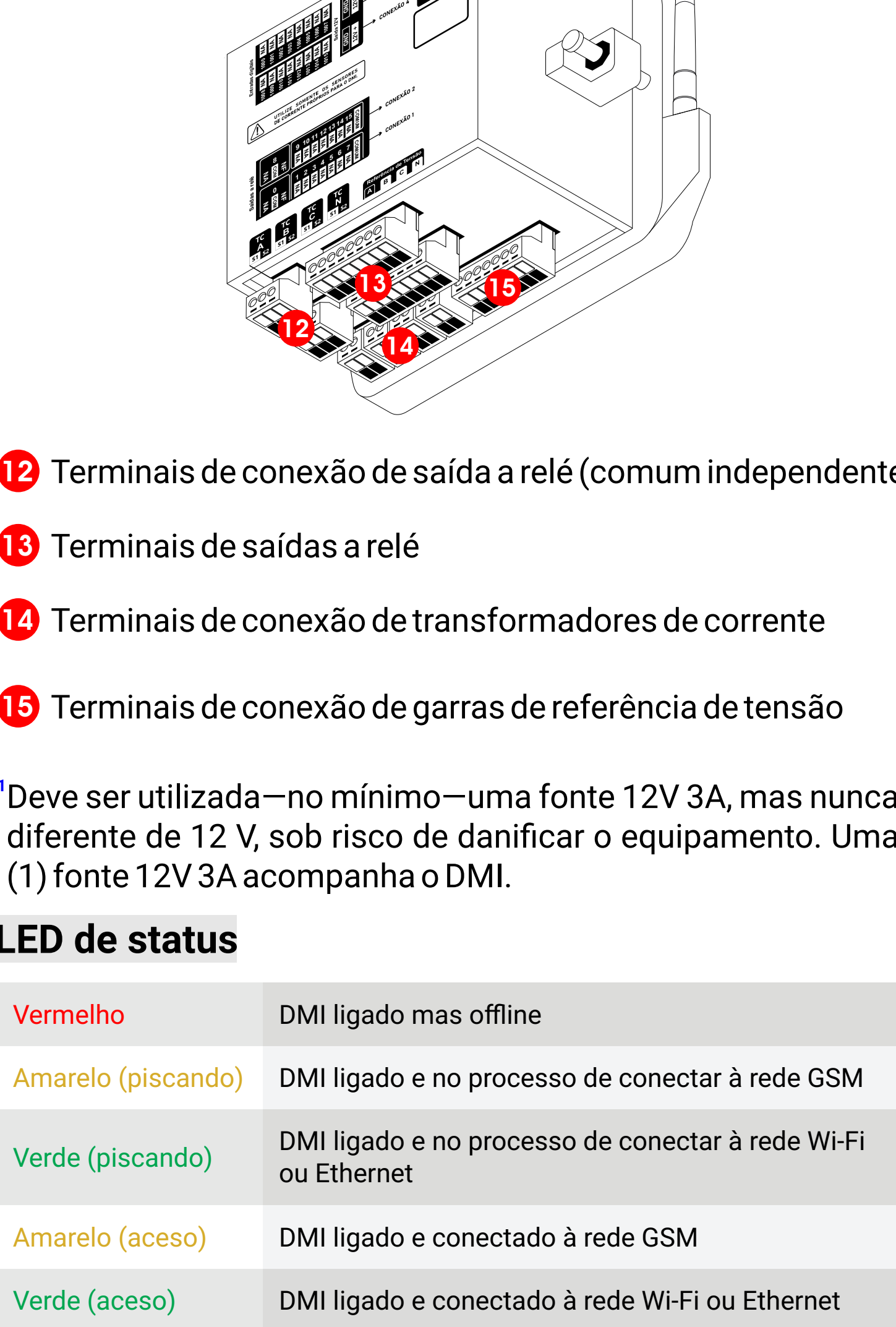

## **Datasheet**

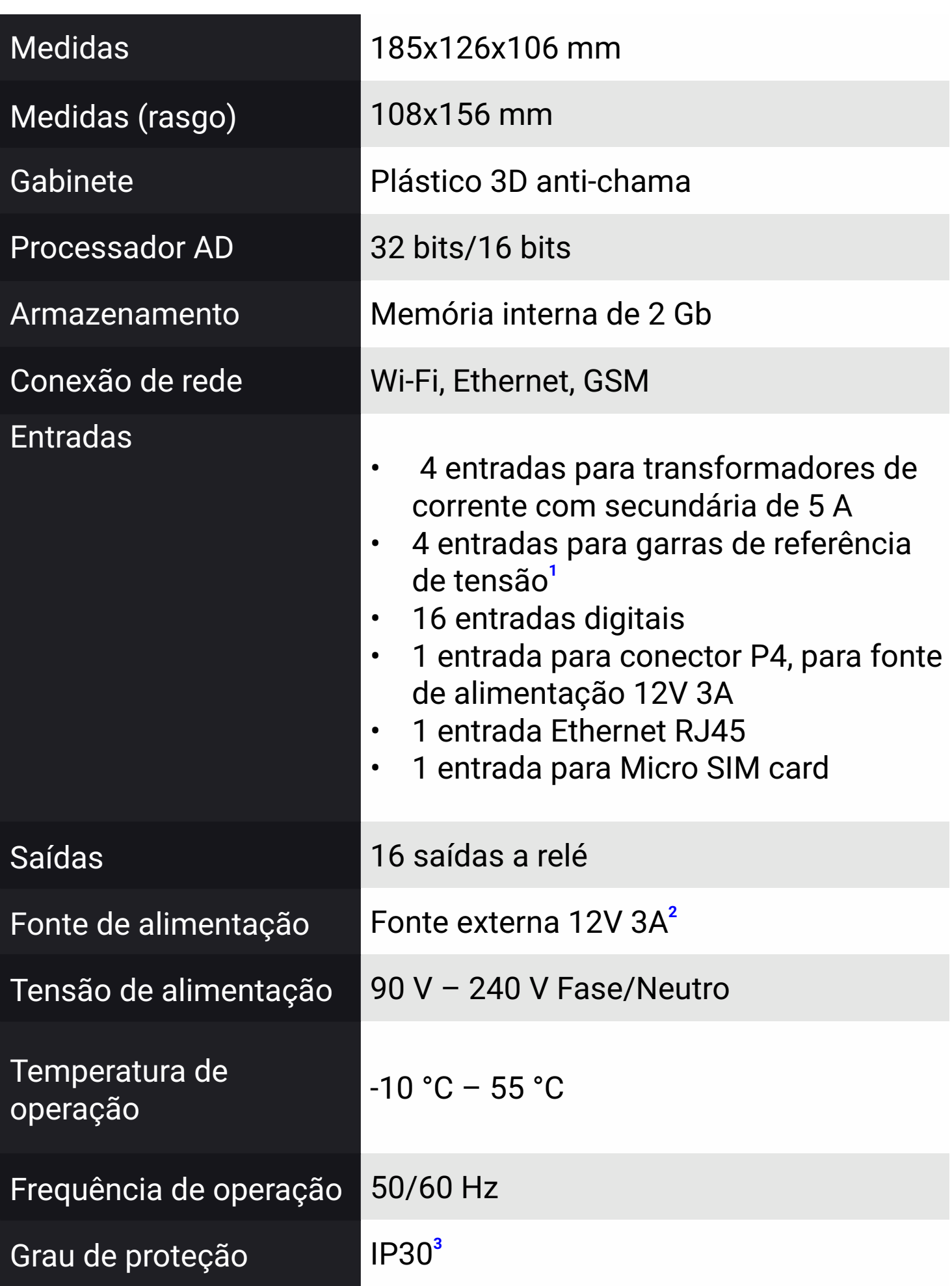

**1** 110 V Fase/Neutro; 220 V Fase/Neutro; 220 V Fase/Fase; 380 V Fase/Fase; 440 V Fase/Fase.

**<sup>2</sup>**Não compatível com fontes diferentes de 12 V.

**3** Proteção contra ingresso de corpos estranhos pequenos maior ou iguais a 2.5 mm em diamêtro. Sem proteção contra líquidos.

# **Dados analisados pelo DMI e DATALOG**

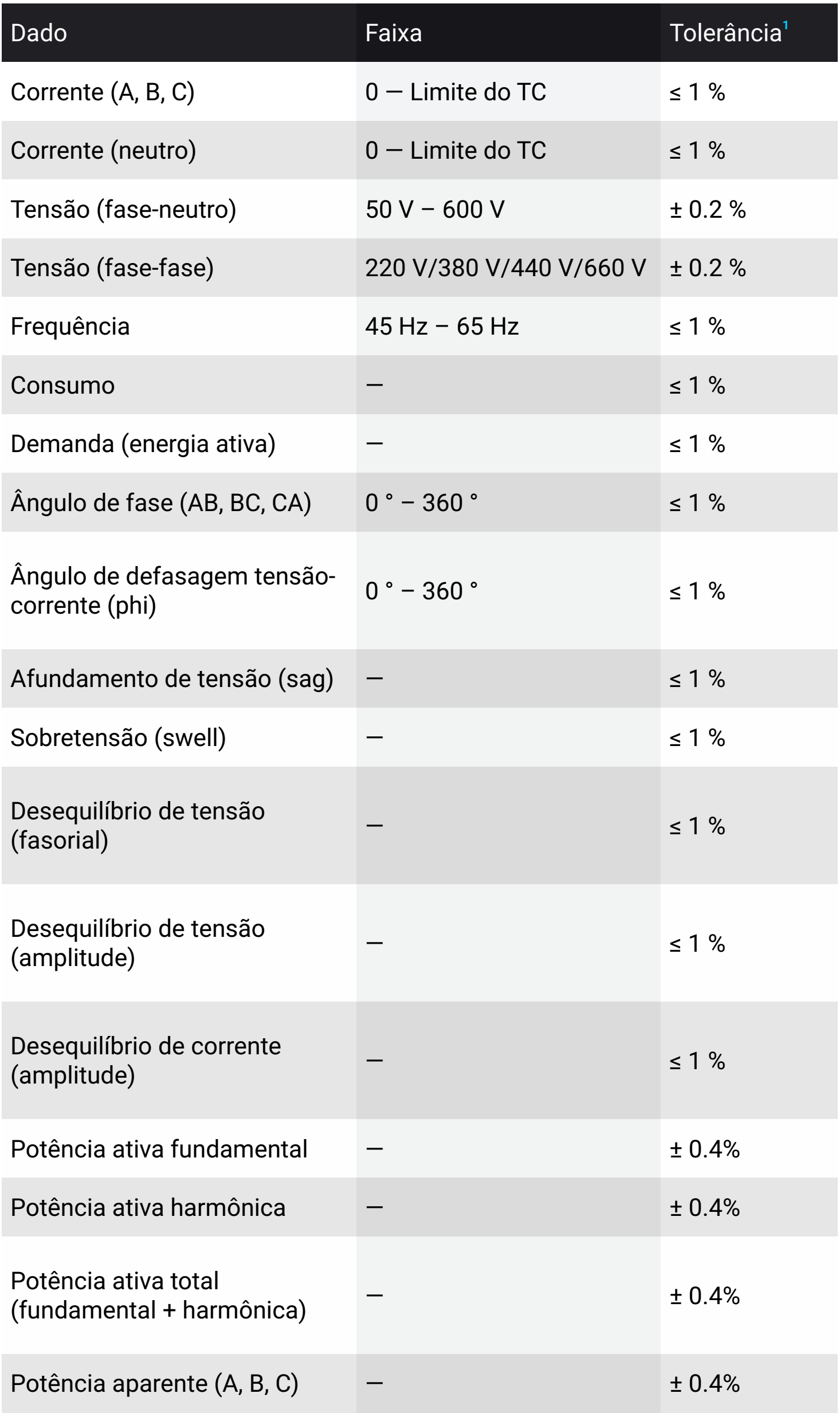

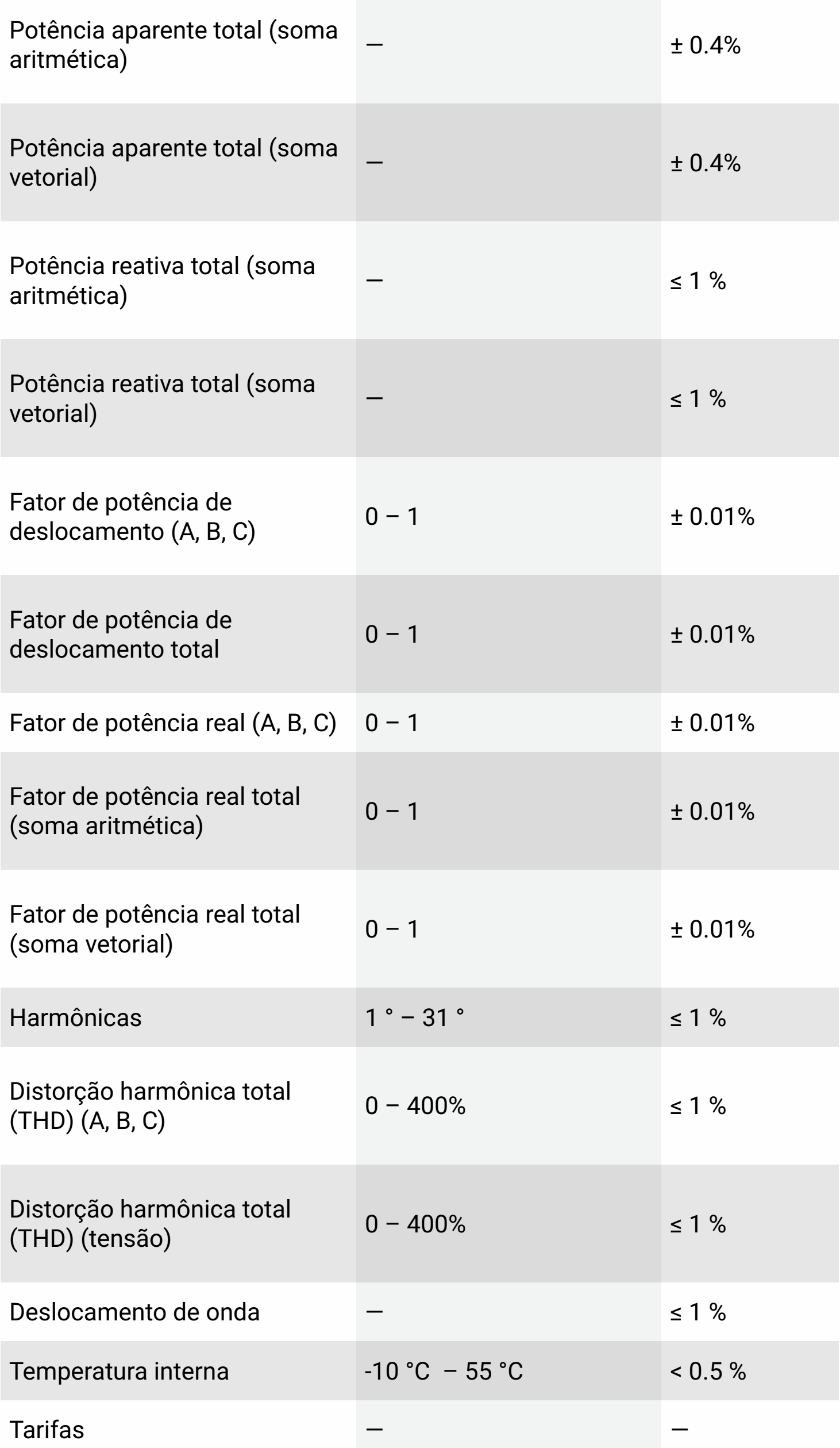

#### **Informações de rede e conexão à internet**

# **INFORMAÇÕES PARA USUÁRIOS AVANÇADOS:**

Esta subseção do manual detalha informações adicionais e/ou configurações opcionais **apenas para usuários avançados**.

#### **Usuários regulares podem pular esta subseção e prosseguir para a página seguinte para aprender sobre as primeiras etapas de uso e ativação do controlador DMI.**

Ao acessar a nuvem para enviar, receber e/ou sincronizar dados, o DMI se conecta a: *https://dmi.isso.digital* através de sua rede Wi-Fi automaticamente gerada, Ethernet (DHCP) ou rede móvel celular (requer a inserção de um SIM card ativo e com acesso a internet).

Para acessar a interface web do controlador DMI, o usuário deve conectar-se à rede gerada automaticamente pelo DMI, Wi-Fi ou GSM e acessar o IP estático do DMI: **192.168.55.200**, utilizando a senha padrão (**issotelecom**).

Se o controlador DMI estiver conectado através de uma conexão Ethernet, o usuário deve estar conectado na mesma LAN que o DMI para acessá-lo.

Se desejar, também é possível configurar um endereço IP estático para o seu controlador DMI.

Inicialmente, será possível acessar a interface web somente por meio de um computador e/ou dispositivo móvel que esteja conectado na mesma rede que o DMI. No entanto, é possível acessar a interface web do DMI atráves de outra rede usando o DDNS fornecido pelo ISSO, desde que sejam realizadas as configurações de rede necessárias, algumas das quais podem exigir que o usuário entre em contato com o provedor de serviços de internet da rede na qual o DMI estará conectado.

Deve-se notar, no entanto, que o acesso remoto à interface web do DMI **não é necessário** para que o usuário tenha acesso total aos recursos do DMI ou para que o DMI funcione como pretendido.

# **Primeiros passos**

Antes de poder utilizar seu controlador DMI, você deve primeiro deve realizar o processo de ativação do produto no website *www.isso.digital*.

#### **As primeiras etapas para inicializar seu DMI são:**

- Retirar o conteúdo da caixa;
- Identificar a etiqueta de número de série em seu controlador DMI;
- Prosseguir para o website *www.isso.digital* para ativar seu controlador DMI.

#### **Ativando seu DMI**

O processo de ativação do seu controlador DMI pode ser iniciado diretamente através deste link: *https://dmi.isso.digital/?p=Ativacao*.

Alternativamente, você também pode iniciar a ativação do equipamento acessando a aba de **Suporte** em *www.isso.digital* e clicando em **Ativar DMI**.

Para continuar, clique no botão **ATIVAR DMI** demonstrado abaixo:

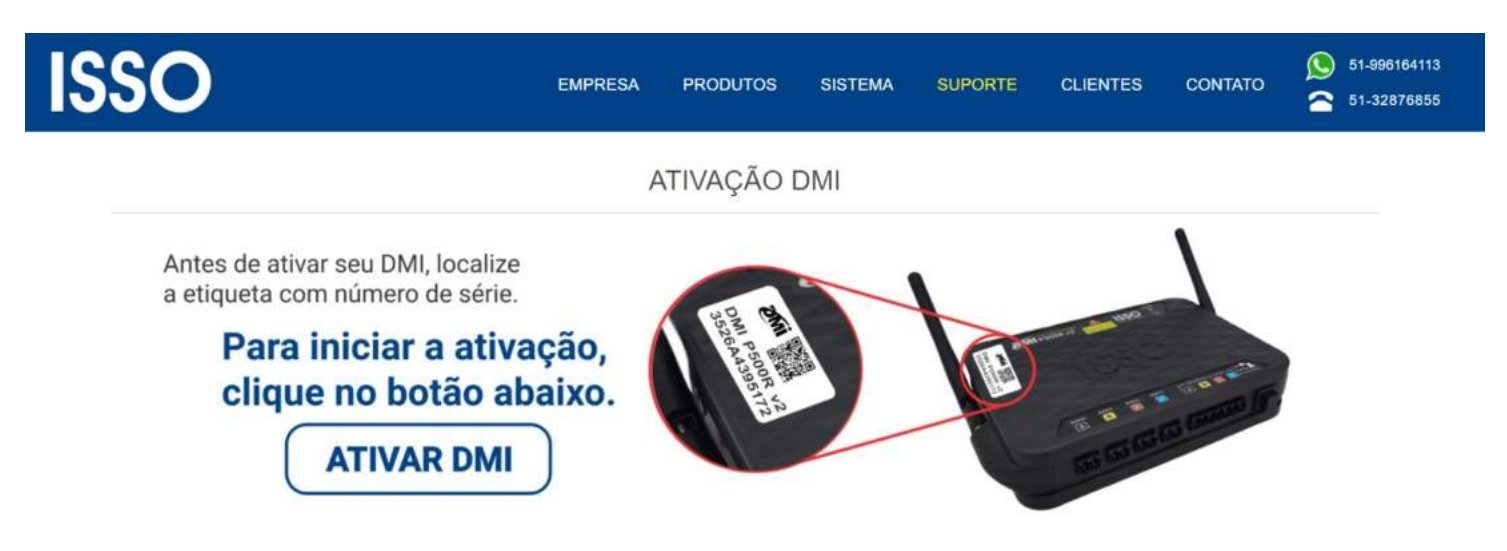

Você será redirecionado para a página seguinte, onde será solicitado o número de série/ID do seu controlador DMI:

Para iniciar o processo de ativação do DMI, digite abaixo a identificação de 12 dígitos do aparelho:

Digite aqui a ID do DMI

Este número de série contém 12 dígitos e encontra-se na parte superior do equipamento (conforme demonstrado na imagem de exemplo).

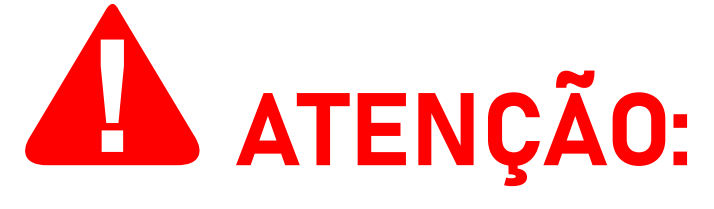

**Observe que o DMI será ativado apenas se estiver conectado à internet.** Caso contrário, uma mensagem de erro semelhante a seguinte será exibida:

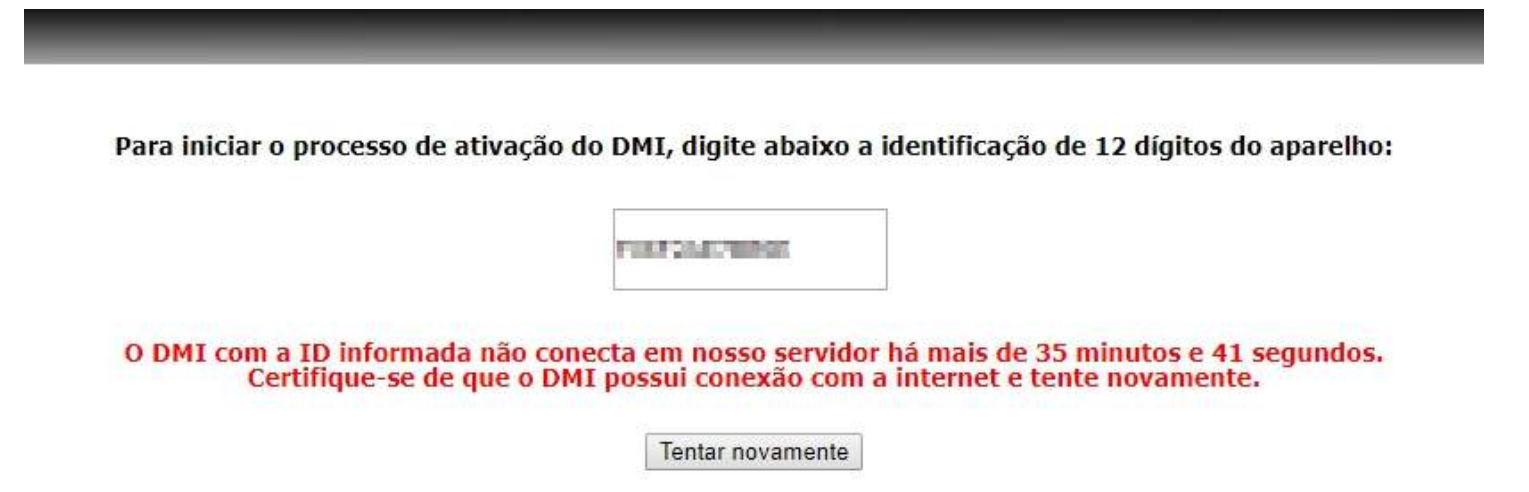

Neste caso, certifique-se que o DMI está conectado à internet e clique em **Tentar novamente**.

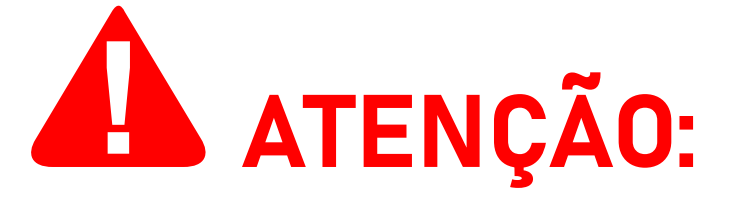

Se uma mensagem de erro como "**Não encontramos nenhum DMI com este nº serial**" ocorrer, verifique se você digitou corretamente o ID contido na etiqueta.

Caracteres como a letra "**O**" e o número "**0**", ou a letra "**I**" e o número "**1**" podem ser facilmente confundidas. Todas as letras do número de série são maiúsculas.

Depois de inserir corretamente os 12 dígitos, é necessário que você faça login na sua conta na ISSO. Você pode fazer isso clicando em **Já tenho cadastro e quero usá-lo para ativar meu DMI**.

Se você ainda não possui uma conta na ISSO, você pode selecionar a opção **Ainda não criei meu cadastro** para criar imediatamente sua conta nova. Sua conta na ISSO é gratuita e pode ser configurada em questão de minutos.

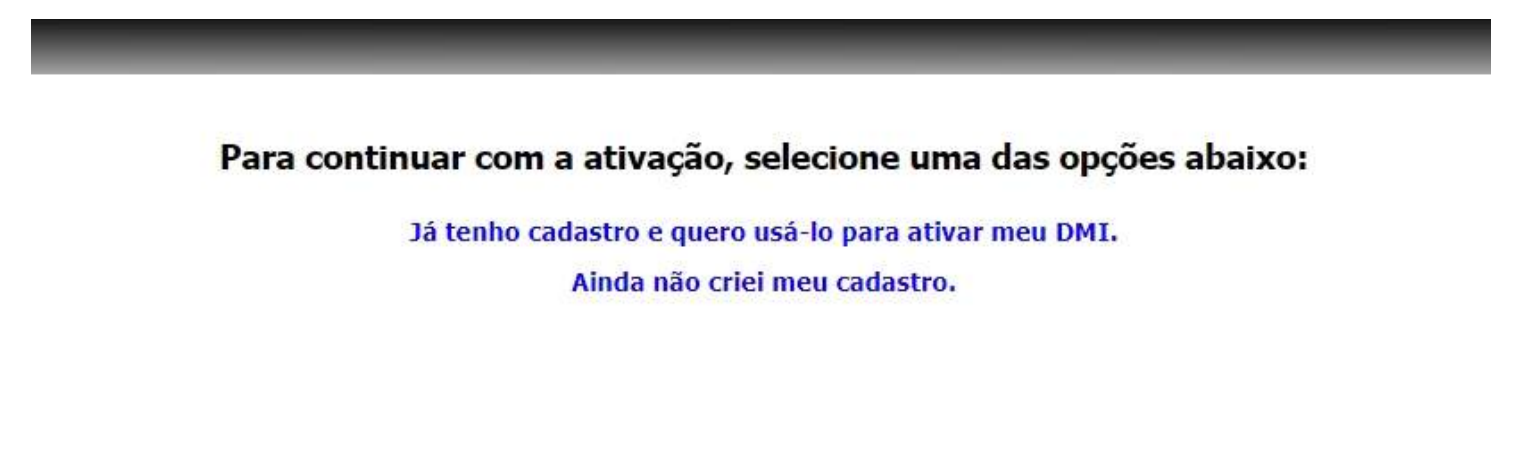

Em seguida, digite seus credenciais para fazer login na sua conta.

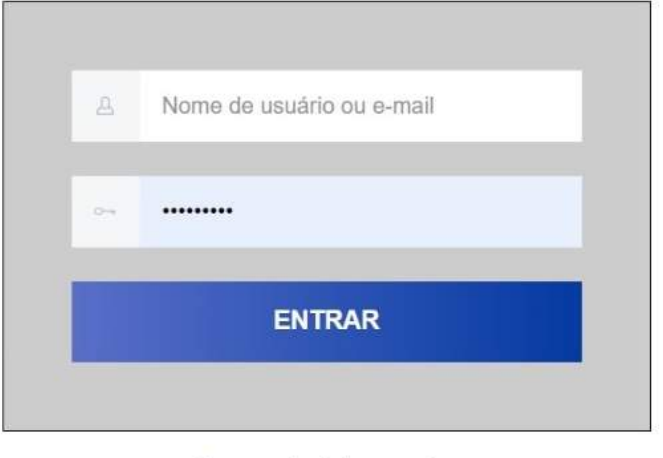

Esqueci minha senha

#### Depois de fazer login, você será solicitado a ativar seu DMI para sua conta.

O módulo com o número de série "FIME LMETIME" (modelo DMI) será ativado para utilização pela entidade ISSO - Suporte.

Para continuar, clique no botão abaixo.

Instalar configurações e tarefas padrão para este modelo de DMI.

**Ativar** 

Antes de prosseguir, certifique-se de que a opção **Instalar configurações e tarefas padrão para este modelo de DMI** esteja marcada. Observe que esta opção já estará marcada por padrão.

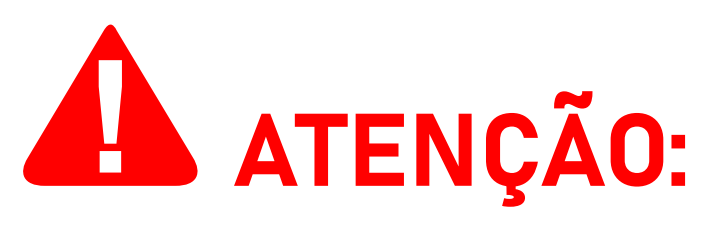

Desmarcar esta opção deve ser feito **SOMENTE** por usuários avançados. **Usuários regulares nunca devem desmarcar esta opção**, a menos que sejam especificamente instruído a fazê-lo por nossa equipe de suporte.

Para prosseguir, clique no botão **Ativar**.

Feito isso, o controlador DMI será ativado e vinculado à sua conta.

Depois de concluir a ativação do produto, uma nova aba será apresentada, contendo informações sobre seu controlador DMI.

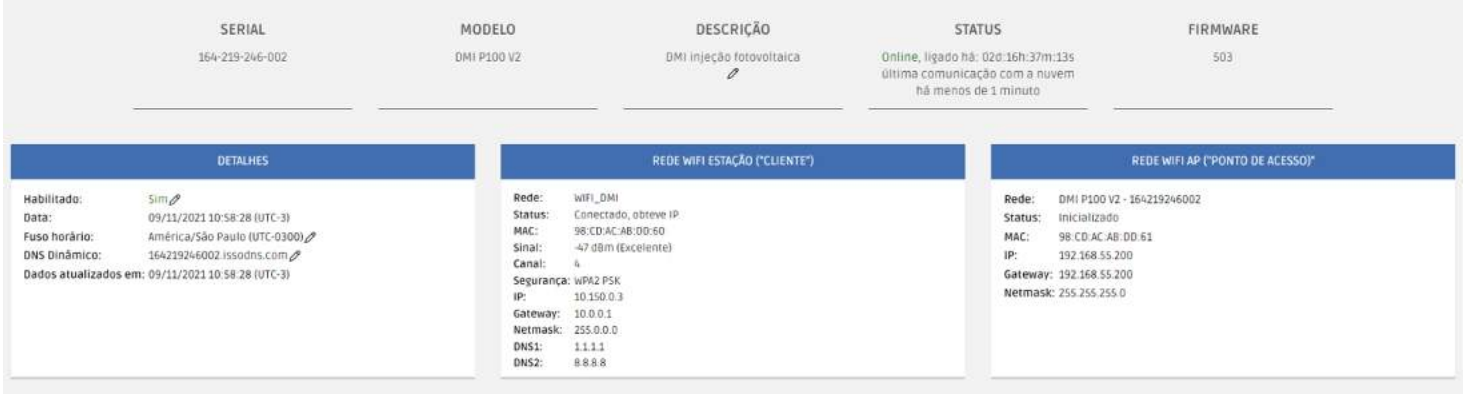

Seu controlador DMI agora está pronto para operação!

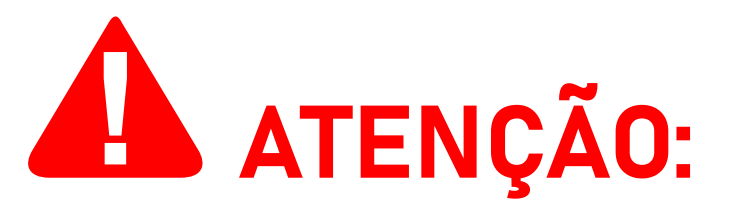

**Antes de prosseguir com a instalação de seu controlador DMI, consulte o resto deste manual** para informações de segurança, instalação e operação do produto.

## **Ligando seu DMI**

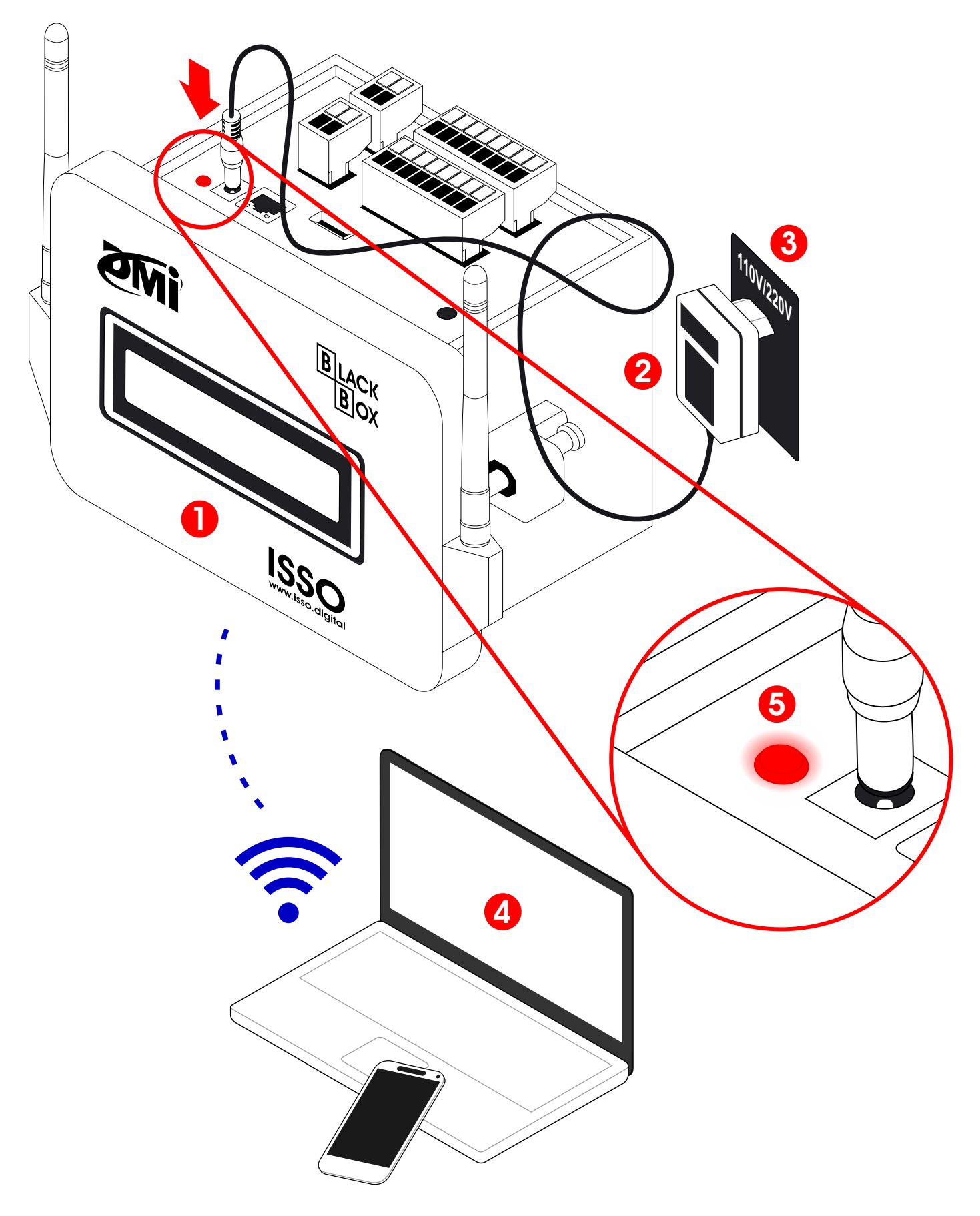

- Controlador DMI
- 2 Fonte externa 12V 3A
- Tomada 110 V/220 V
- 4 Computador ou dispositivo móvel
- LED indicador de status

# **Conectando seu DMI à Internet**

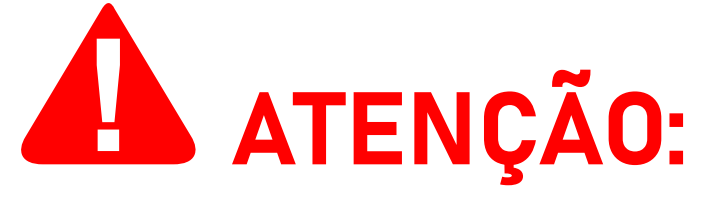

Observe que **seu controlador DMI inicialmente estará offline**. **Este é o comportamento esperado**. Para conectá-lo à Internet, siga os próximos passos.

Após ligar seu controlador DMI, ele terá gerado um ponto de acesso Wi-Fi, seu nome sendo o número de série de seu DMI (exemplo: **DMI CF516ES BLACK BOX - 123ABC456DEF**).

Com o seu controlador DMI ativado e ligado, conecte seu computador ou dispositivo móvel no ponto de acesso Wi-Fi gerado pelo controlador DMI utilizando a senha padrão: **issotelecom**.

Depois de conectado, acesse a interface web embarcada para configuração de seu controlador, abrindo-a com um navegador de sua escolha (exemplo: **Google Chrome**, **Firefox**, **Safari**).

Finalmente, digite o IP padrão de acesso (**192.168.55.200**) na aba de pesquisa de seu navegador.

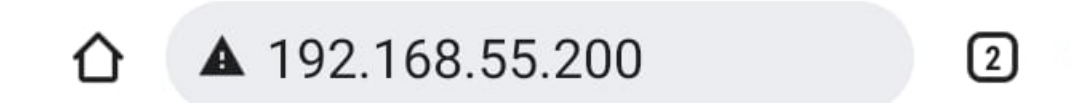

ISS **TELEMETRIA** A B c

Ao acessar este IP, você será direcionado para a interface web.

#### *Conectando seu DMI em redes Wi-Fi*

Na interface embarcada, acesse o menu **Configurações**.

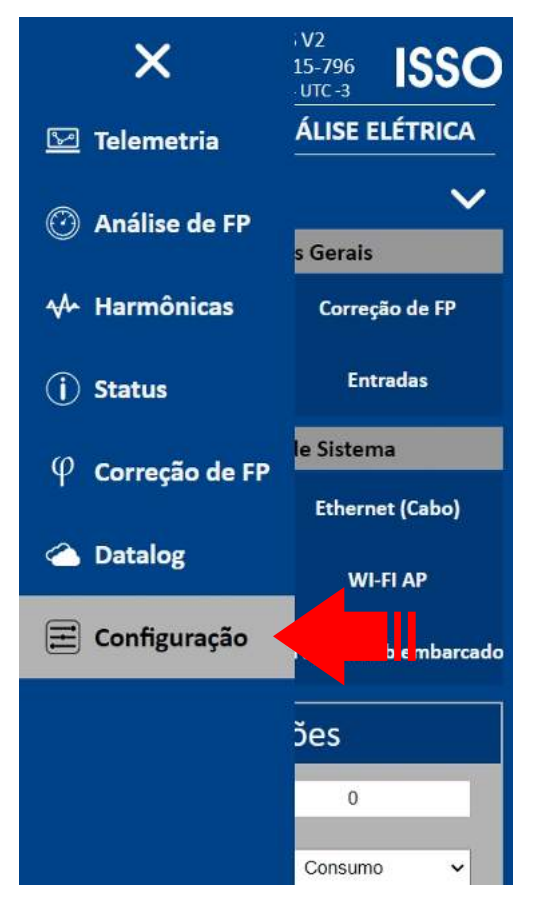

Para conectar seu controlador DMI a uma rede Wi-Fi, selecione **Wi-Fi Cliente** e então **Procurar redes**. Após encontrar a rede desejada, conecte o DMI nela.

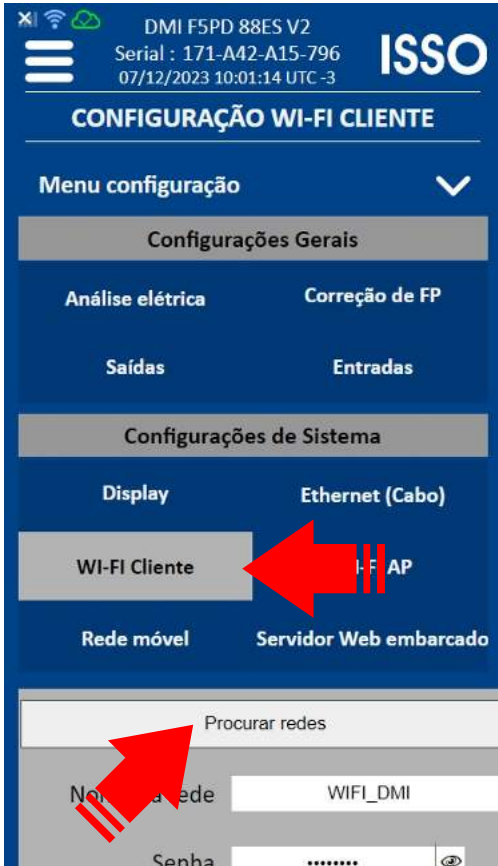

#### *Conectando seu DMI em redes GSM/GPRS*

Na interface embarcada, acesse o menu **Configurações**.

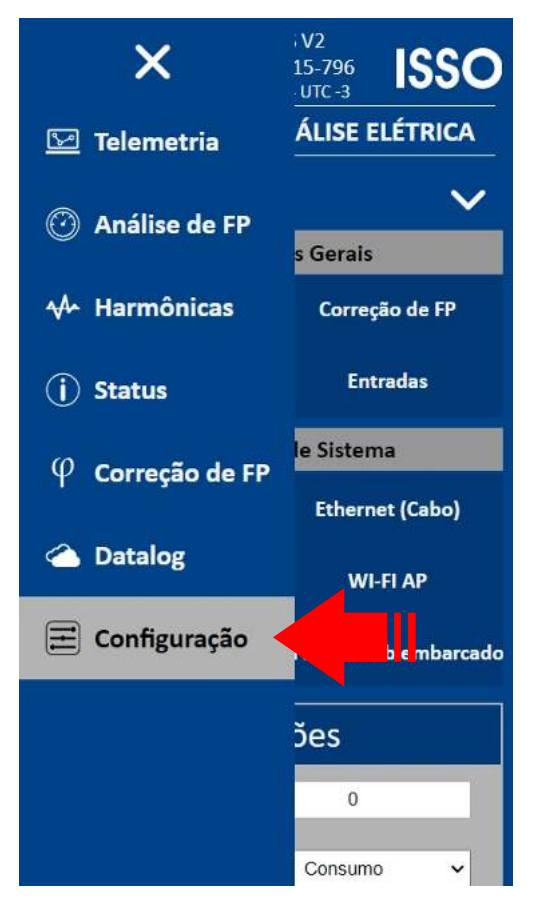

Para conectar seu controlador DMI a uma rede GSM/GPRS, primeiro insira um SIM card em seu slot apropriado (ilustrado anteriormente neste manual).

Feito isso, selecione **Rede móvel** na interface embarcada e então **Detecção automática**. Após encontrar a rede desejada, conecte o controlador DMI nela.

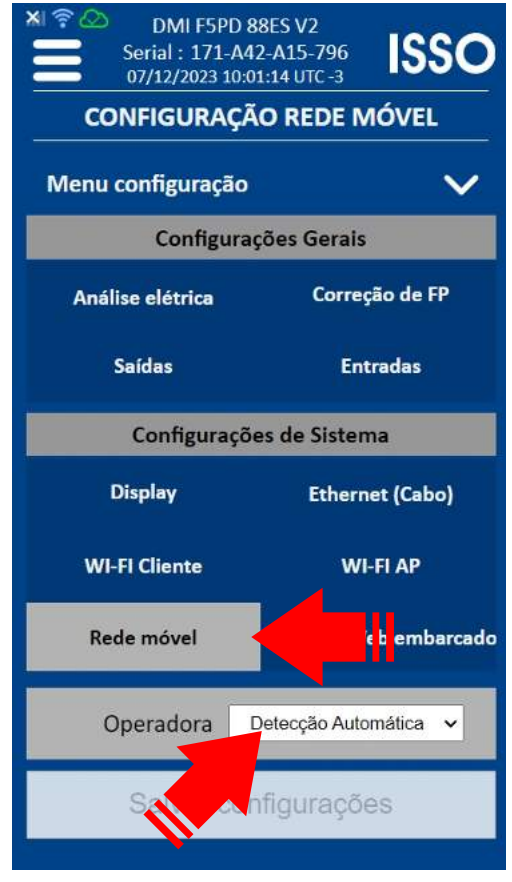

#### *Conectando seu DMI em redes LAN*

Para conectar seu controlador DMI a uma rede LAN através de um cabo Ethernet, **basta conectar o cabo na porta RJ45 de seu DMI**(ilustrada anteriormente neste manual). Seu DMI detectará a rede e configura-la automaticamente.

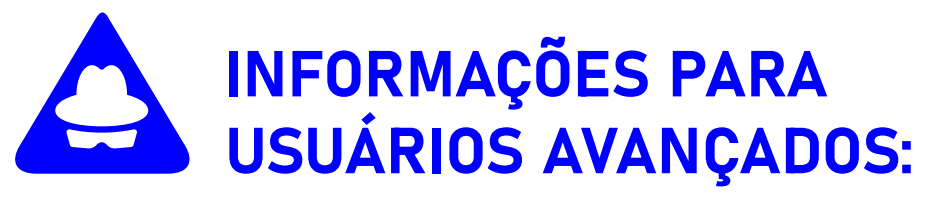

Usuários avançados podem configurar um IP estático para seu controlador DMI. Primeiro, acesse a página de **Configurações**  na interface web.

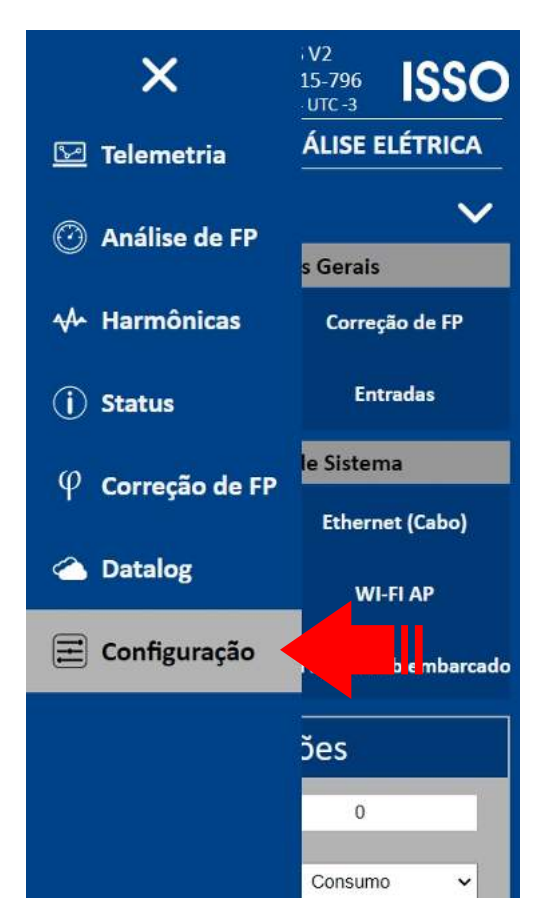

Depois, acesse **Ethernet (cabo)** e configure o IP, máscara, gateway, DNS primário e DNS secundário desejado.

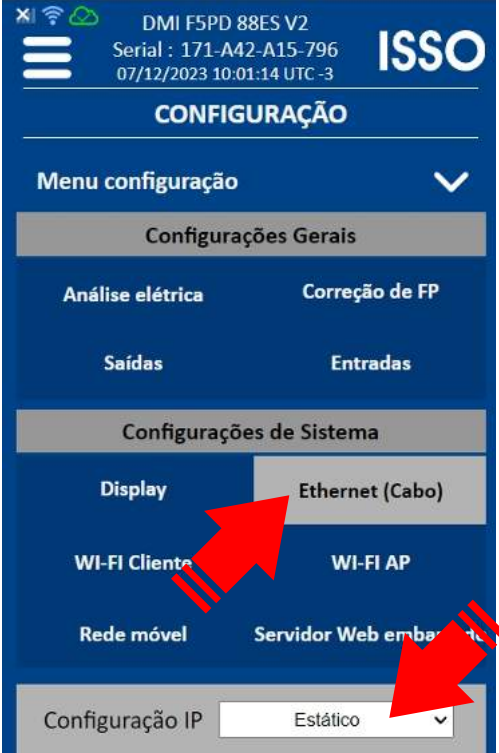

# **Instalação física do DMI**

**Instruções e considerações importantes para uma instalação correta do DMI**

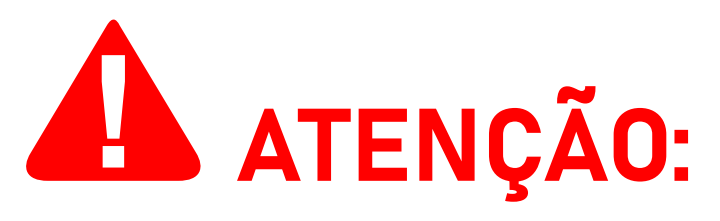

Antes de prosseguir com a instalação de seu DMI, **leia atentamente as instruções e informações adicionais abaixo para obter o melhor resultado e evitar possíveis erros de instalação**. Um diagrama de instalação física também é fornecido mais adiante neste manual.

#### *Informações de segurança*

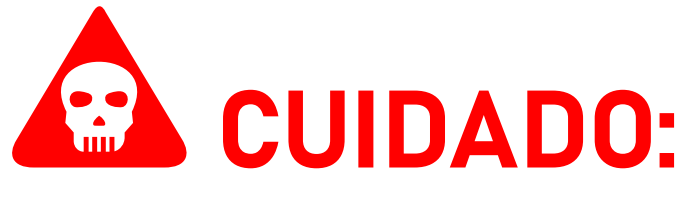

Ao realizar a instalação do DMI, **é de EXTREMA IMPORTÂNCIA que os transformadores de correntes (TCs) sejam instalados na corrente SOMENTE DEPOIS de serem conectados ao controlador DMI**.

**Fazer o contrário é um risco grave à segurança, que danificará o equipamento e também poderá CAUSAR LESÕES ao usuário**.

Esta instalação deve ser feita **SOMENTE por pessoal treinado e qualificado, usando equipamento de proteção individual adequado e tomando as precauções de segurança necessárias**.

Observe que o **DMI CF516ES BLACK BOX** é compatível com transformadores de corrente invasivos e não invasivos, e o processo de instalação pode variar entre os diferentes modelos disponíveis.

## *Tensões e fontes de energia compatíveis*

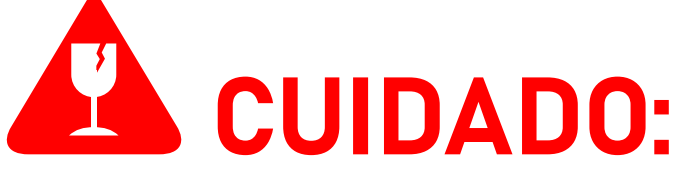

O **DMI CF516ES BLACK BOX** deverá ser conectado **SOMENTE** a tensões na faixa de **90 V a 240 V Fase/Neutro**. **Conectar o DMI CF516ES BLACK BOX em tensões além desta faixa danificará o equipamento**.

#### *Evitando ruído durante análises*

É sempre recomendável ligar o seu controlador DMI **somente** após ter conectado os **transformadores de corrente** e **garras de referência de tensão** ao mesmo.

**Isso evitará a detecção de ruídos de correntes e tensões "fantasmas" que, caso contrário, podem ser registradas pelo equipamento e produzir dados incorretos**.

#### *Correntes compatíveis com o TC*

O **DMI CF516ES BLACK BOX** é compatível com quaisquer transformadores de corrente de terceiros, desde que tenham secundárias de **5 A**.

A faixa efetiva de medição irá variar com base na corrente primária do TC que está sendo usado.

#### *Parametrização*

Ocasionalmente, é necessário configurar manualmente certos parâmetros de seu controlador DMI na **interface web** para que ele funcione corretamente.

**Mais instruções sobre como configurar corretamente estes parâmetros são fornecidas mais adiante neste manual**.

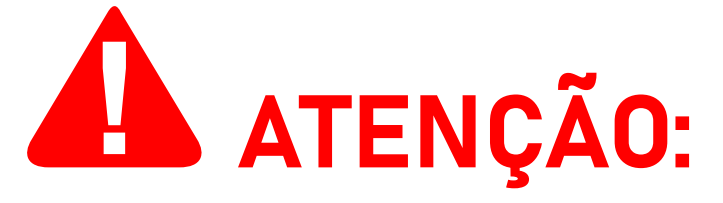

**A parametrização incorreta geralmente resultará em dados imprecisos que devem ser desconsiderados**, mas **não** causará danos ao equipamento. As configurações de parametrização

podem ser feitas tanto no local da instalação por meio da **interface web**, assim como **posteriormente** e **remotamente** através do sistema **DATALOG**.

#### *Corrente primária do TC*

**Em primeiro lugar, o usuário deve configurar manualmente a corrente primária do transformador de corrente que está sendo usado pelo controlador DMI.** 

Este valor representa a corrente primária nominal do TC e irá variar com base no modelo do TC sendo utilizado.

**Por exemplo:** ao usar TCs com corrente primária de **1000 A**, o usuário deve inserir o valor **1000**.

As instruções sobre como fazer esta configuração são fornecidas mais adiante neste manual.

Observe que este valor pode mudar dependendo do modelo DMI ou kit DMI que você adquiriu. **Se você adquiriu outros controladores DMI de modelos ou kits diferentes, consulte seus manuais respectivos para obter informações mais específicas.**

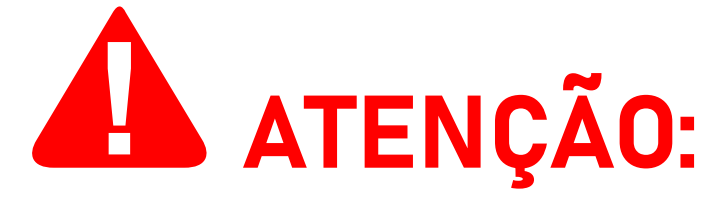

**A parametrização incorreta da relação da corrente primária do TC resultará em dados imprecisos**. Estes dados devem ser desconsiderados e a parametrização imediatamente corrigida. Observe que a parametrização incorreta **não** resultará em danos ao equipamento.

## *Relação do TP*

**Para medições de transformadores de potência de média e alta tensão,** é necessário realizar a parametrização da **relação do TP**.

**Esta parametrização é feita inserindo a relação de transformação fornecida pelo transformador de potência onde o controlador DMI será instalado**.

**Se você não estiver medindo diretamente um transformador de potência, esta configuração pode ser ignorada e deve ser mantida em seu valor padrão de 1/1.**

As instruções sobre como fazer esta configuração são fornecidas mais adiante neste manual.

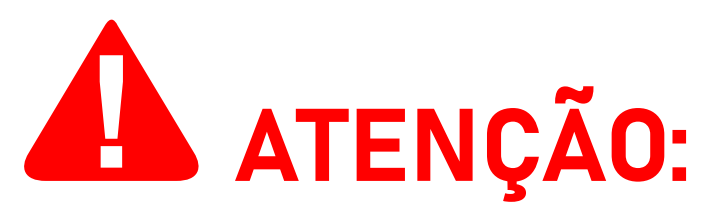

**A parametrização incorreta da relação do TP resultará em dados imprecisos**. Estes dados devem ser desconsiderados e a parametrização imediatamente corrigida. Observe que a parametrização incorreta **não** resultará em danos ao equipamento.

#### *Tipo de medição*

**Para medições em sistemas fotovoltaicos, é necessário atribuir o modo de medição correspondente** para a geração adequada de gráficos e widgets no sistema DATALOG.

**Se você não estiver medindo um sistema fotovoltaico, esta configuração geralmente não é necessária, e pode ser mantida em sua configuração padrão**.

Mais informações sobre cada modo de medição são fornecidas mais adiante neste manual.

As instruções sobre como fazer esta configuração também são fornecidas mais adiante neste manual.

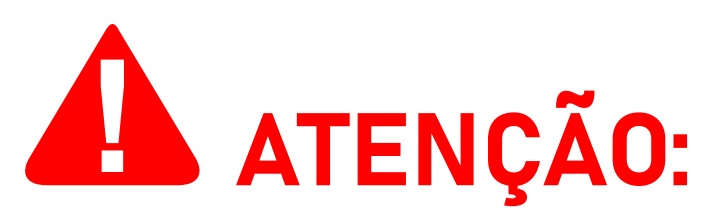

**A parametrização incorreta do tipo de medição resultará na exibição incorreta de de gráficos e widgets no DATALOG**. Os dados coletados **não** serão afetados e **não** precisam ser desconsiderados.

## *Polaridade*

Verifique a polaridade dos transformadores de corrente e certifique-se de que estão posicionados corretamente em relação ao fluxo de corrente.

Para a maioria dos modelos de TCs, este indicador é encontrado em forma do letreiro "**P1**" e "**P2**", informando a posição em que o TC deve ser instalado, onde o lado "**P1**" **deve estar voltado para a fonte da corrente (transformador/ concessionária)** enquanto o lado "**P2**" **deve estar voltado para o lado da carga**.

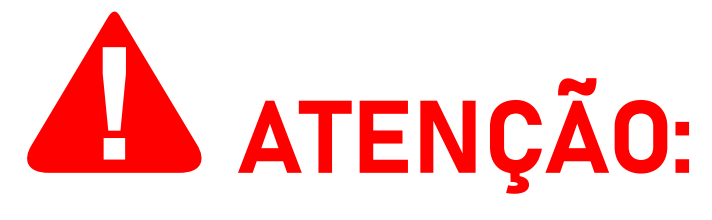

**Se os TCs estiverem posicionadas incorretamente** (**P2** voltado para a fonte da corrente e **P1** voltado para o lado da carga), **o DMI apresentará dados de potência ativa (kWh) incorretos, exibindo-os com valores negativos**. **Estas medições incorretas devem ser desconsideradas e a instalação do DMI deve ser imediatamente corrigida**.

#### *Ligação do neutro*

A ligação do neutro é indispensável para uma instalação correta. **Em caso de falta do neutro na ligação, é possível a utilização do terra em seu lugar**.

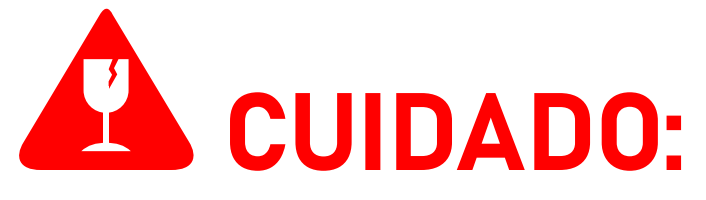

De acordo com a norma ABNT NBR 5410, recomenda-se que a resistência dos aterrameantos seja inferior a **10 ohms**. Para áreas classificadas, este valor deve ser inferior a **5 ohms**. **Caso contrário, podem ser causados danos ao equipamento que não são cobertos pela garantia do produto**.

#### *"Casamento" entre tensão e corrente*

As garras de referência de tensão devem ser instaladas nas fases correspondentes àquelas em que os transformadores de corrente foram instalados.

**Por exemplo:** a garra "**R**" (ou "**1**") deve ser instalada na mesma fase em que o TC "**R**" (ou "**1**") está instalada, e assim por diante para cada fase restante.

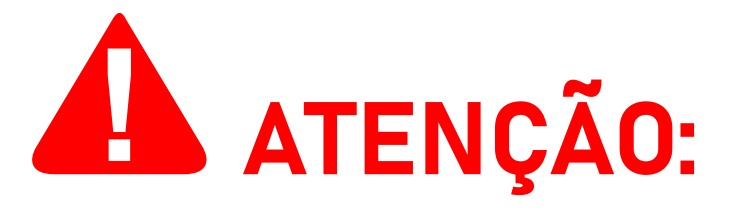

Observe, ainda, que **as garras de referência de tensão são invasivas**, ou seja, para o seu correto funcionamento **elas devem ser conectadas aos respectivos parafusos do disjuntor ou ao barramento de energia ou aos fios de cada fase, contanto que estes estejam desencapados**.

Se as garras de referência de tensão e os TCs correspondentes não estiverem conectadas na mesma fase, o DMI apresentará medições de potência ativa (kWh) incorretamente, exibindo-as com valores negativos.

**Estas medições incorretas deve ser desconsideradas e a instalação física deve ser imediatamente corrigida**.

#### *Posicionamento*

**As garras de referência de tensão devem ser posicionadas o mais próximo possível dos transformadores de corrente**, preferencialmente com menos de um (1) metro de distância entre cada garra e seu TC respectivo.

## *Utilização dos TCs*

Alguns modelos de transformadores de corrente não acompanham cabos de sinal. Estes cabos devem ser providenciados pelo próprio usuário e conectados às saídas **S1** e **S2** do TC, assim como aos terminais respectivos do DMI.

Os terminais usados por cada TC podem ser identificados pelos rótulos localizados na parte traseira do controlador DMI. Você também pode consultar a ilustração fornecida anteriormente neste manual.

A ISSO recomenda a utilização de cabos de **1.5 mm²** ou **2.5 mm² em seção**.

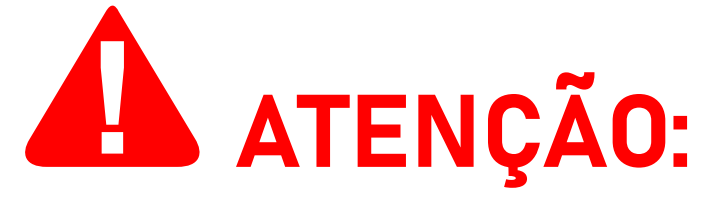

O comprimento deste cabo **NUNCA** deve exceder **3 metros**. **Se o cabo de sinal exceder 3 m de comprimento, o DMI pode não funcionar corretamente**. No entanto, **não** há risco de danos ao equipamento.

Observe que **o requisito de comprimento máximo do cabo pode ser reduzido dependendo da seção do cabo utilizado**. Para mais informações, consulte a tabela abaixo:

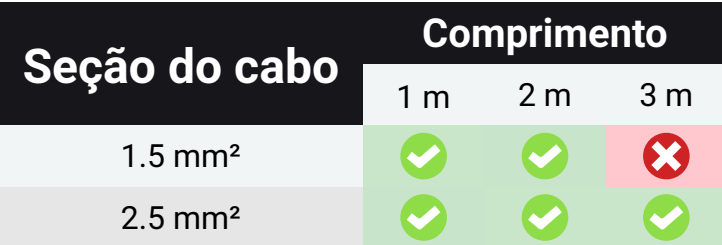

Como mencionado anteriormente, o controlador **DMI CF516ES BLACK BOX** é compatível com transformadores de corrente invasivos e não invasivos, e o processo de instalação pode variar entre os diferentes modelos disponíveis.

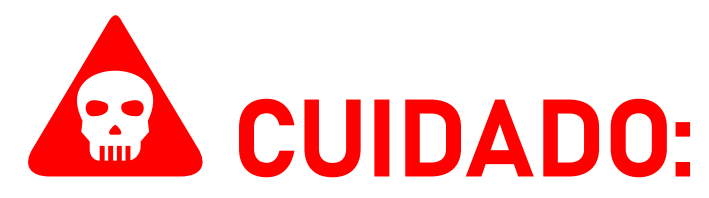

Esta instalação deve ser feita **SOMENTE por pessoal treinado e qualificado, usando equipamento de proteção individual adequado e tomando as precauções de segurança necessárias**.

**Considerações adicionais**

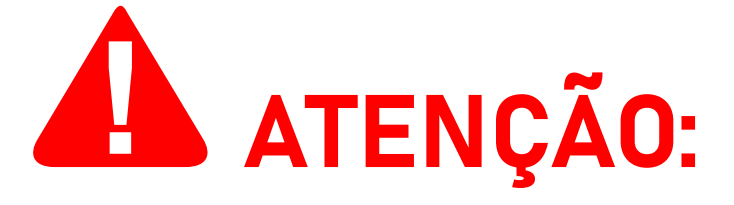

Antes da **parametrização** correta ser feita, o DMI pode coletar dados imprecisos.

A **ISSO** recomenda que, **uma vez finalizado o processo de parametrização**, **o usuário crie um novo ID de medição na interface web**, onde os novos dados precisos serão armazenados.

Isso também deve ser feito se o DMI estiver ativo e coletando dados **por qualquer período de tempo enquanto estiver parametrizado incorretamente**.

**Caso o usuário não crie um novo ID de medição, os dados incorretos afetarão a criação de gráficos, widgets e relatórios gerados pelo DATALOG, bem como o cálculo de outros dados não medidos diretamente pelo DMI (por exemplo: tarifas)**.

As instruções sobre como criar um novo ID de medição são fornecidas mais adiante neste manual.

A subseção a seguir contém diagramas de instalação que ilustram o posicionamento correto do controlador DMI para medições em diferentes sistemas.

**Leia atentamente as instruções fornecidas antes de instalar seu controlador DMI, pois afetarão diretamente sua análise e coleta de dados**.

### **Instalação do DMI em circuitos comuns**

Ao utilizar o controlador DMI em circuitos de energia comuns (sem sistemas fotovoltaicos), deve-se seguir o modo de instalação ilustrado no seguinte diagrama:

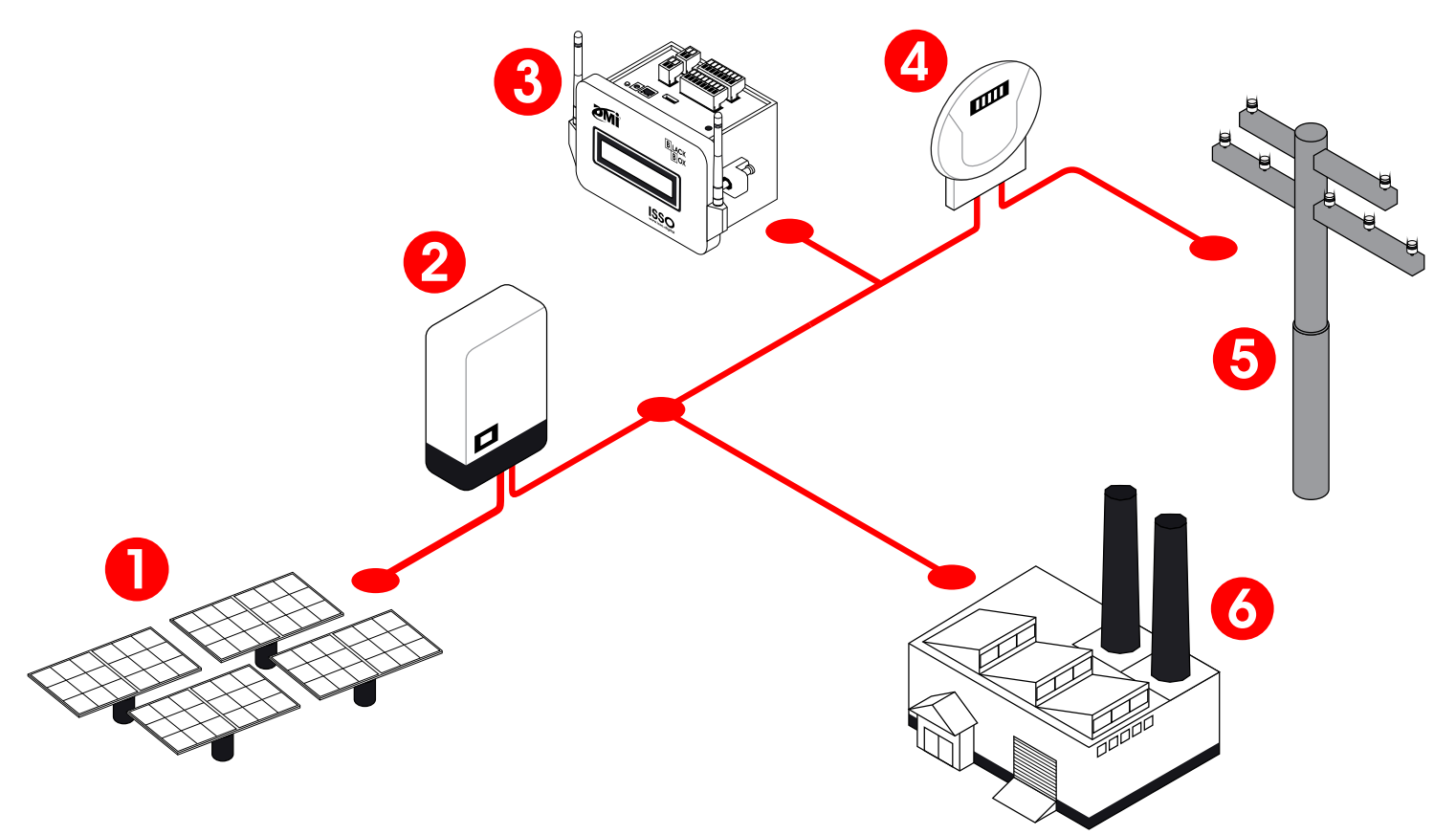

Observe que o controlador DMI deve ser instalado o mais próximo possível do medidor da concessionária, enquanto os bancos de capacitores devem estar o mais próximo possível da carga.

Após a instalação física, o controlador DMI deve ser parametrizado no modo de medição de **Consumo**. Neste modo, o DMI analisará e medirá toda a energia consumida, além de fazer o controle de fator de potência do circuito.

## **Instalação do DMI em sistemas fotovoltaicos**

Ao utilizar o controlador DMI em circuitos de energia com sistemas fotovoltaicos, deve-se seguir o modo de instalação ilustrado no seguinte diagrama:

![](_page_34_Figure_2.jpeg)

Observe que o controlador DMI deve ser instalado o mais próximo possível do medidor da concessionária, enquanto os bancos de capacitores devem estar o mais próximo possível da carga.

Após a instalação física, o controlador DMI deve ser parametrizado no modo de medição de **Bidirecional**. Neste modo, o DMI analisará e medirá a energia consumida, bem como o excesso de energia fotovoltaica injetada na rede da concessionária, além de fazer o controle de fator de potência do circuito.

![](_page_34_Picture_5.jpeg)

Ao instalar e parametrizar o DMI para o modo **Bidirecional**, é recomendado que o usuário **desligue o sistema fotovoltaico** durante ou após a instalação e **verifique a interface web e/ou sistema DATALOG, conferindo a existência (ou não) de valores negativos de potência ativa**.

Quando instalado no modo Bidirecional, considerando uma

instalação correta e que o sistema fotovoltaico esteja desligado, **valores negativos de potência ativa nunca devem aparecer na interface web ou sistema DATALOG e sua presença indica uma instalação física incorreta, a qual deve ser imediatamente corrigida.**

## **Diagrama de instalação do DMI**

![](_page_36_Figure_1.jpeg)

- 1 Entrada de energia (transformador)
- 2 Carga
- 3 Controlador DMI
- 4 TC R/Fase 1
- **5** TC S/Fase 2
- **6** TC T/Fase 3
- 7 TC N/Neutro **1**

#### **<sup>1</sup>**Opcional.

**<sup>2</sup>**Observe os fios desencapados.

**<sup>3</sup>**Observe o letreiro "**P1**" voltado para o lado da fonte de energia.

- 8 Garra R/Fase 1**<sup>2</sup>**
- 9 Garra S/Fase 2**<sup>2</sup>**
- 10 Garra T/Fase 3**<sup>2</sup>**
- **11** Garra Neutro<sup>1</sup>
- 12 Fonte de alimentação
- **<sup>13</sup>** Indicador de sentido da corrente**<sup>3</sup>**

![](_page_37_Figure_0.jpeg)

3 Contatora

**Se você ainda tiver alguma dúvida sobre a instalação do equipamento, entre em contato com nossa equipe de suporte.**

![](_page_37_Picture_3.jpeg)

**Lembre-se de acessar a interface da web do DMI assim que a instalação for concluída para verificar se os dados recebidos são precisos ou se ocorreu algum erro durante o processo de instalação.**

Um exemplo comum de dados incorretos causados por um erro de instalação são valores negativos de potência ativa, que podem ser causados por vários motivos, conforme descrito anteriormente.

**Para acessar a interface web no local de instalação, você deverá fazer o mesmo processo detalhado anteriormente neste manual.**

# **Funções adicionais da interface web**

As páginas a seguir contêm uma explicação do conteúdo disponível na interface web do DMI, além daqueles vistos anteriormente.

Lembre-se que a ISSO também oferece uma demonstração da interface web e do sistema DATALOG através do website *www.isso.digital*, caso você queira se familiarizar com o produto sem alterar as configurações do seu próprio equipamento.

Para acessar esta demonstração da interface web, visite este link: *www.isso.digital/analisadorv2/*.

# **Configuração**

A página **Configuração** oferece várias opções de configuração que afetarão a análise feita pelo seu controlador DMI, incluido os diferentes modos de análise para sistemas fotovoltaicos mencionados anteriormente.

**Para o DMI CF516ES BLACK BOX**, assim como para outros modelos DMI que utilizam transformadores de correntes (TCs), também é exigido que você informe a corrente primária dos mesmos antes de poder utilizar o equipamento corretamente.

## *Análise elétrica*

Para acessar a aba de **Análise elétrica**, primeiro acesse a página de **Configurações**.

![](_page_39_Picture_5.jpeg)

Feito isso, clique em **Análise elétrica**, abaixo de **Configurações gerais**.

![](_page_40_Picture_128.jpeg)

Na aba de **Análise elétrica**, estão disponíveis configurações de **Medições**, **Tensões**, **Correntes**, **Frequência** e **Intervalos de envio**, incluindo as configurações de **Modo de medição** para sistemas fotovoltaicos, **Parametrização** e **Corrente primária** dos transformadores de corrente e **Relação do TP**  mencionados anteriormente.

![](_page_40_Picture_2.jpeg)

**Observe que você deve configurar um novo ID de medição para cada nova instalação e análise realizada** para o melhor funcionamento do controlador DMI e suas funcionalidades.

## *Correção de FP*

Para acessar a aba de **Correção de FP**, clique em **Correção de FP** dentro da página de **Configurações**.

![](_page_40_Figure_6.jpeg)

Nesta aba você pode configurar a correção de fator de potência.

## *Saídas*

Para acessar a aba de **Saídas**, clique em **Saídas** dentro da página de **Configurações**.

![](_page_41_Picture_62.jpeg)

Nesta aba você pode configurar a operação de cada saída a relé e configurar regras de desligamento.

## *Entradas*

Para acessar a aba de **Saídas**, clique em **Saídas** dentro da página de **Configurações**.

![](_page_42_Picture_37.jpeg)

Nesta aba você pode configurar a operação de cada entrada digital.

# *Display*

Para acessar a aba de **Display**, clique em **Display** dentro da página de **Configurações**.

![](_page_43_Picture_2.jpeg)

Nesta aba você pode configurar a exibição de dados do display 20x4 do controlador DMI.

#### *Wi-Fi AP*

Para acessar a aba de **Wi-Fi AP**, clique em **Wi-Fi AP** dentro da página de **Configurações**.

![](_page_44_Picture_36.jpeg)

#### Nesta aba você pode configurar o ponto de acesso Wi-Fi gerado automaticamente pelo DMI.

## *Servidor Web embarcado*

Para acessar a aba de **Servidor Web embarcado**, clique em **Servidor Web embarcado** dentro da página de **Configurações**.

![](_page_45_Picture_39.jpeg)

Nesta aba você pode configurar a opção de autenticação de login para a interface web com o nome de usuário e senha de sua escolha.

## **Status**

Para acessar a página **Status**, clique em **Status** no menu lateral.

![](_page_46_Picture_2.jpeg)

Na página de **Status** são apresentados informações sobre o controlador DMI, informações sobre o status do DMI, e informações sobre o status de rede.

![](_page_46_Picture_4.jpeg)

## **Telemetria**

Para acessar a página **Telemetria**, clique em **Telemetria** no menu lateral.

![](_page_47_Picture_2.jpeg)

Na página de **Telemetria** são apresentados dados coletados e analisados pelo controlador DMI, oferecendo uma versão simplificada do sistema **DATALOG**.

![](_page_47_Figure_4.jpeg)

## **Análise de FP**

Para acessar a página **Análise de FP**, clique em **Análise de FP**  no menu lateral.

![](_page_48_Picture_2.jpeg)

Na página de **Análise de FP** são apresentados dados de fator de potência coletados e analisados pelo controlador DMI, assim como opções de configuração da análise.

![](_page_48_Picture_4.jpeg)

## **Harmônicas**

Para acessar a página **Harmônicas**, clique em **Harmônicas** no menu lateral.

![](_page_49_Picture_2.jpeg)

Na página de **Harmônicas** são apresentados dados de harmônicas até a 32° ordem coletados e analisados pelo controlador DMI.

![](_page_49_Figure_4.jpeg)

# **Correção de FP**

Para acessar a página **Correção de FP**, clique em **Correção de FP** no menu lateral.

![](_page_50_Picture_2.jpeg)

Na página de **Correção de FP** são apresentados dados relacionados a correção de fator de potência, status das saídas e status das entradas.

![](_page_50_Figure_4.jpeg)

## **Datalog**

Para acessar a página **Datalog**, clique em **Datalog** no menu lateral.

![](_page_51_Picture_2.jpeg)

Na página de **Datalog**, está disponível um link de acesso ao sistema em nuvem **DATALOG**, onde você fará a maior parte da telemetria e análise de dados.

![](_page_51_Picture_4.jpeg)

Após acessar o link acima, você será solicitado a fazer login na sua conta na ISSO para prosseguir (a menos que você já tenha feito o login anteriormente).

Aqui, você utilizará as mesmas credenciais usadas durante o processo de ativação do produto e ao acessar a página da sua conta, como visto anteriormente neste manual.

![](_page_52_Picture_0.jpeg)

Após fazer login na sua conta, você será recebido com a página a seguir:

![](_page_52_Figure_2.jpeg)

Ao acessar este link, você será direcionado para o sistema na nuvem **DATALOG**, onde os dados coletados e analisados são armazenados.

![](_page_52_Picture_4.jpeg)

O preset padrão para este modelo DMI cria automaticamente três guias nos quais os dados coletados serão organizados por meio de gráficos e widgets. Estas guias são **Telemetria**, **Consumo** e **Análise**.

Estas guias padrão, assim como os widgets e gráficos apresentados nelas, podem ser reorganizadas, modificadas, excluídas, e/ou substituídas posteriormente pelo usuário através da grande variedade de ferramentas e recursos de personalização oferecidos para o usuário.

![](_page_53_Picture_2.jpeg)

Alternativamente, você também pode acessar o **DATALOG** fazendo login em sua conta através do site da **ISSO**: *www.isso.digital*.

![](_page_53_Figure_4.jpeg)

# **Considerações finais**

Isso conclui o conteúdo principal deste manual do usuário.

Depois de seguir essas etapas, você estará pronto para usar seu controlador DMI em todo o seu potencial.

Se você adquiriu mais de um produto DMI de modelos diferentes, por favor consulte também seus manuais de usuário respectivos, pois eles podem conter informações adicionais ou diferentes para determinados modelos que foram omitidas neste documento.

Se você ainda tiver dúvidas ou quiser saber mais sobre nossos produtos e serviços ou nos fornecer feedback, não hesite em nos contatar a qualquer momento através de nosso website em *www.isso.digital*, por telefone, WhatsApp ou e-mail.

#### **Obrigado por escolher a ISSO!**

# **ISSO**

![](_page_55_Picture_2.jpeg)

#### **ISSO**

Venâncio Aires — 95800-000 Rio Grande do Sul, Brasil

#### **Contato:**

contato@isso.digital financeiro@isso.digital comercial@isso.digital suporte@isso.digital

#### **Comercial:**

(51) 3287–6855  $(51)$  99616-4113

#### **Suporte:**

(51) 3287–6791 (51) 99733–1172

O conteúdo deste documento está sujeito a alterações sem aviso prévio

www.isso.digital Pág. 56